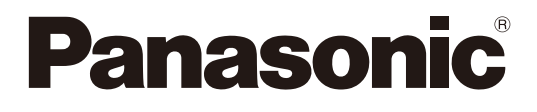

取扱説明書 設定編 センターモジュール 品番 WX-CC411A WX-CC412A

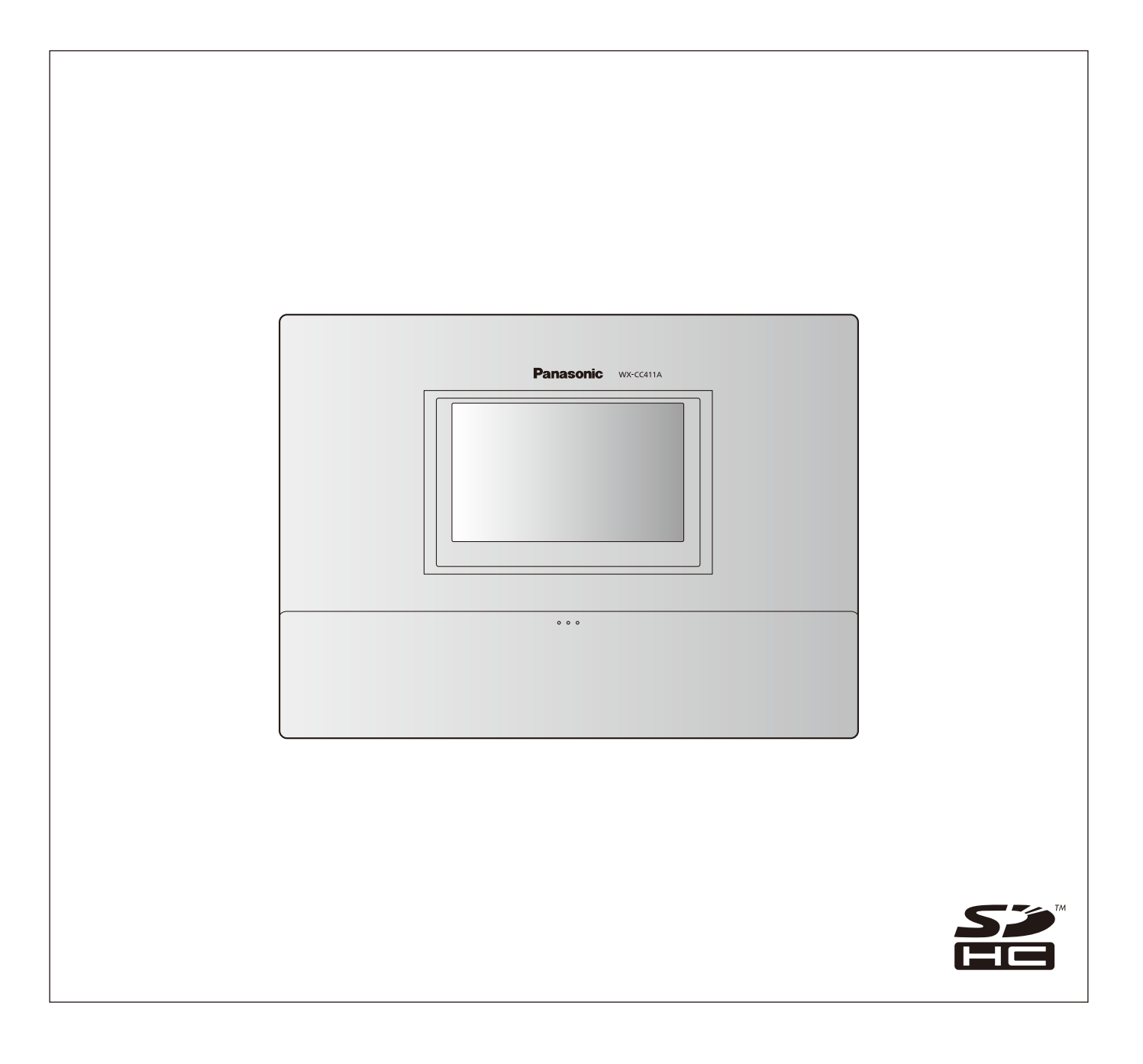

# **はじめに**

### ■商品概要

センターモジュールWX-CC411A、WX-CC412Aは、ドライブスルー型店舗で使用されるワイヤレスインターカムシステム の親機です。

- WX-CC411Aはドライブスルー店舗のシングルレーンに、WX-CC412Aはデュアルレーンとタンデムレーンに対応しま す。
- 1.9 GHz帯DECT※準拠方式を採用することにより、広いエリアで明瞭な会話ができ、干渉を受けることが少なく安定した 通信ができます。

※DECT(Digital Enhanced Cordless Telecommunications):デジタルコードレス電話の通信規格

- 強力なエコーキャンヤラーとデジタルノイズリダクションにより、高い音声の明瞭度が得られます。
- キャビネットは壁掛けに対応しており、簡単に設置できます。
- 1台あたり32台の子機を登録できます。また、1レーンあたり4人同時に通話が可能です。
- タッチパネル付 7型液晶画面を持ち、簡単に操作できます。
- イーサネットでIPネットワークに接続し、リモート操作が可能です。
- SDカードで設定内容のバックアップとリストア、店舗独自のメッセージの保存ができます。
- スケジューラを内蔵しており、指定した時間にグリーターメッセージを差し替えたり、リマインダーメッセージを自動的に 再生することができます。
- ●弊社製ネットワークカメラを4台まで登録し、その映像を本機の液晶画面で確認することができます。
- アラート信号を受け取ってアラートメッセージを子機に通知したり、外部デバイスに信号を出力したり、アラートEメール を外部に送信することができます。

## ■システムイメージ図

センターモジュールと子機が無線接続することで、子機同士、または子機とオーダーポストにいる顧客との通話ができます。

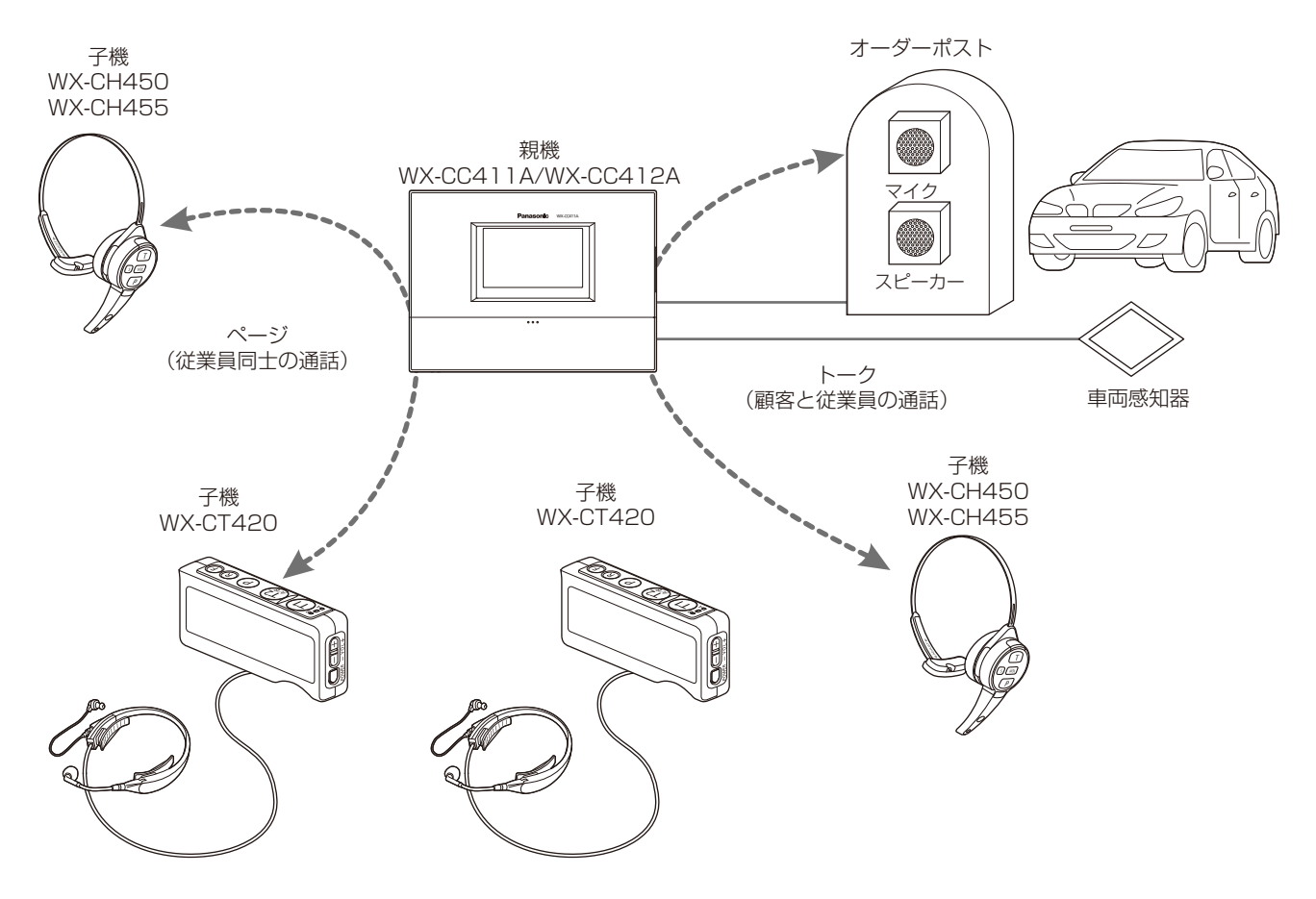

# **はじめに**

## ■運用について

本システムでは、以下のドライブスルーに適した運用をサポートします。

## シングルレーン

オーダーポストが1 台のみ設置されている環境下での運用をシングルレーンと言います。 WX-CC411A が対応しているレーン運用です。

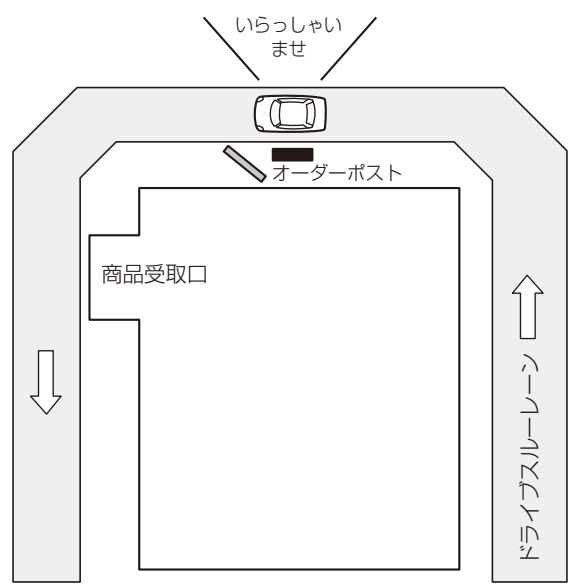

### デュアルレーン

オーダーポストを並列に設置している環境下での運用をデュアルレーンと言います。

デュアルレーンでは、レーンA とレーンB の車両感知器は独立しており、各々の車両感知器がON になったときにそれぞれグ リーターメッセージを再生します。

WX-CC412A が対応しているレーン運用です。

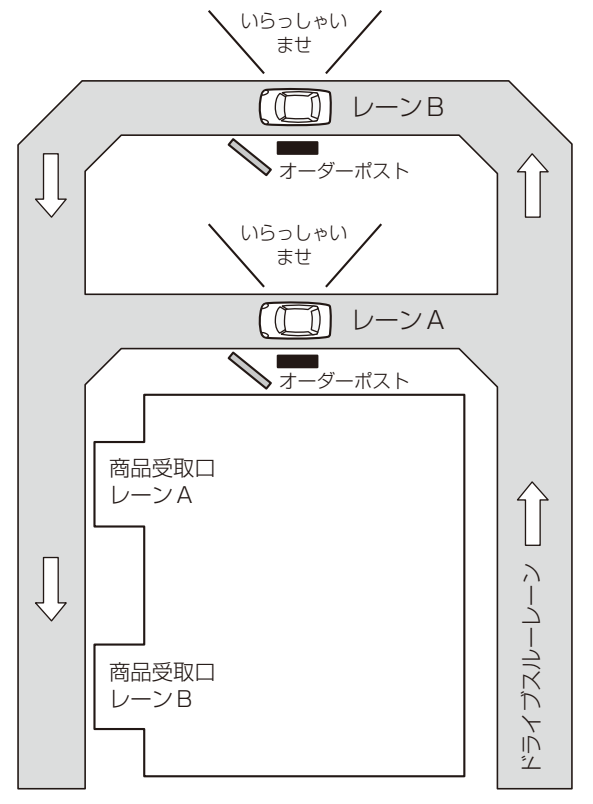

### タンデムレーン

オーダーポストを直列に設置している環境下での運用をタンデムレーンと言います。レーンA の車両感知器がOFF の状態で レーンB の車両感知器がON になったときにレーンA への移動を促すタンデムレーンメッセージを再生します。 WX-CC412A が対応しているレーン運用です。

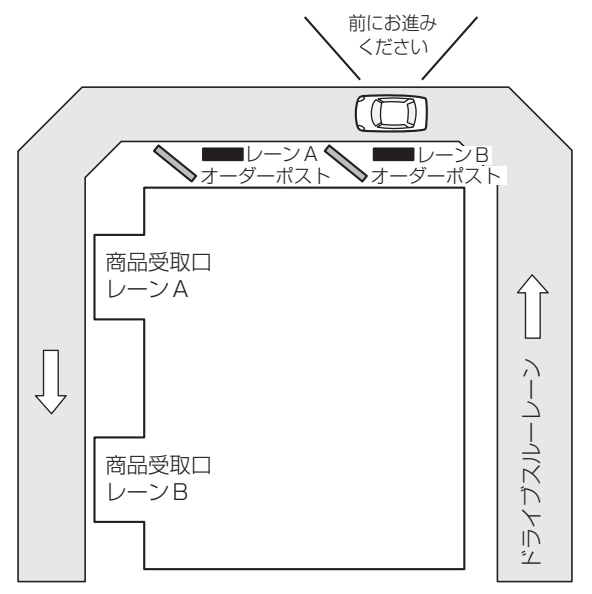

### ■取扱説明書について

取扱説明書は、取扱説明書 設置編、取扱説明書 設定編 (PDFファイル) および取扱説明書 ブラウザ編 (PDFファイル) で構成 されています。

- 取扱説明書 設置編 : カンボ : 必要な機器との接続や設置のしかた、設定方法 (抜粋) について説明しています。
- ●取扱説明書 設定編 (本書: PDF ファイル): 本機を使用するにあたっての設定について説明しています。
- ●取扱説明書 ブラウザ編 (PDFファイル) :ブラウザからのアクセスについて説明しています。

PDFファイルをお読みになるには、アドビシステムズ社のAdobe Reader 日本語版が必要です。パソコンにAdobe Reader 日本語版がインストールされていないときは、アドビシステムズ社のホームページから最新のAdobe Reader 日本語版をダ ウンロードし、インストールしてください。

### 重要

●取扱説明書 ブラウザ編の入手は、パナソニックプロダクトサーチウェブサイト (https://solpartner.jpn.panasonic.com/pso/pc/)からダウンロードしてください。

## ■商標および登録商標について

- Adobe、Acrobat Readerおよび Adobe Readerは、Adobe Systems Incorporated (アドビシステムズ社)の米国お よびその他の国における登録商標または商標です。
- SD、SDHCロゴはSD-3C, LLCの商標です。
- その他、本文中の社名や商品名は、各社の登録商標または商標です。

## ■ネットワークセキュリティについて

## 重要

- 画像データ、認証情報 (ユーザー名、パスワード)、アラームメール、FTP サーバー情報などをネットワーク上に漏えい させないため、それらの情報を格納しているサーバーや各種接続機器に対してユーザー認証でアクセスを制限するなどの 対策を実施してください。
- 管理者で本商品にアクセスしたあとは、セキュリティ強化のため、必ずすべてのブラウザーを閉じてください。
- 管理者のパスワードは、セキュリティ強化のため、定期的に変更してください。

### ■略称について

SDHC / SDメモリーカードをSDカードと表記しています。

# もくじ

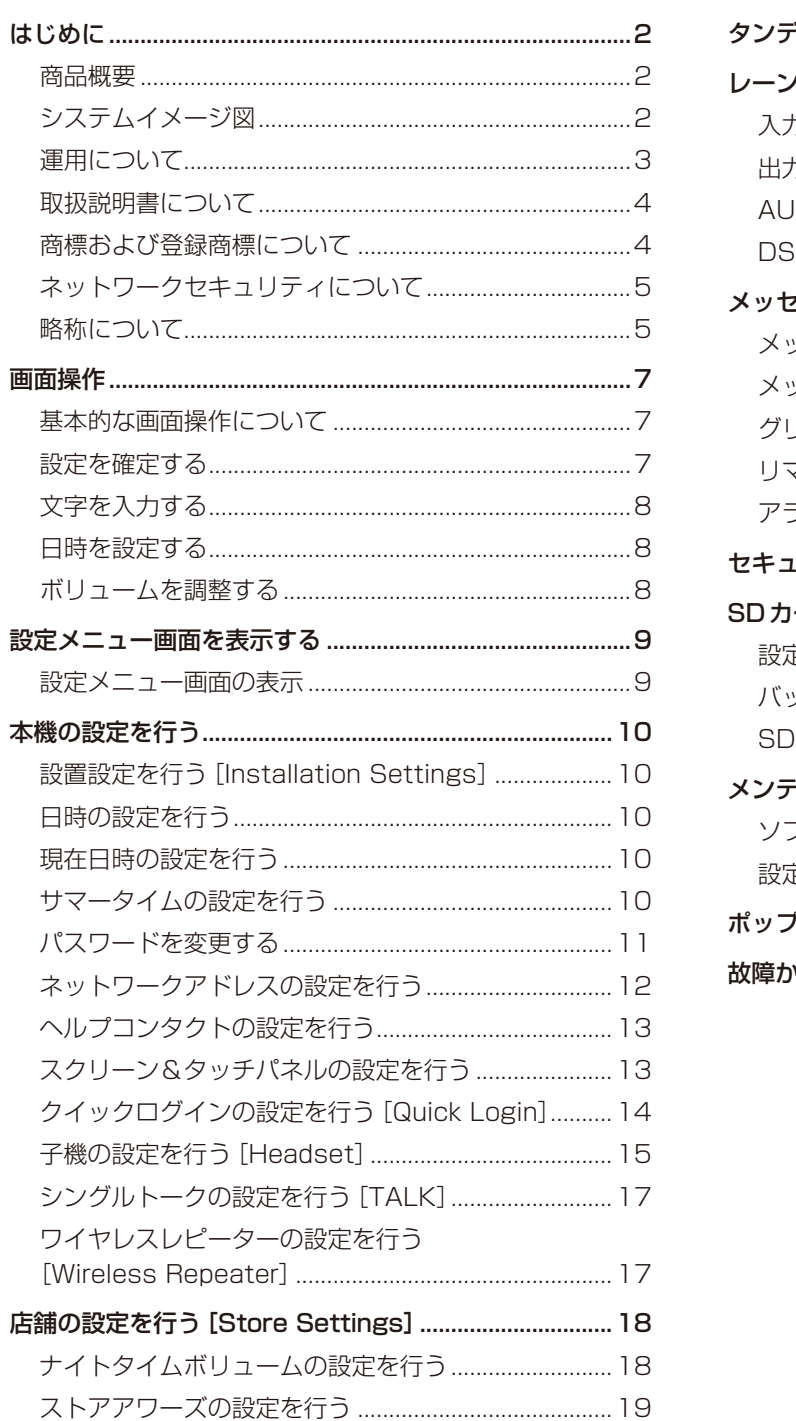

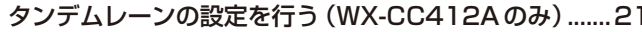

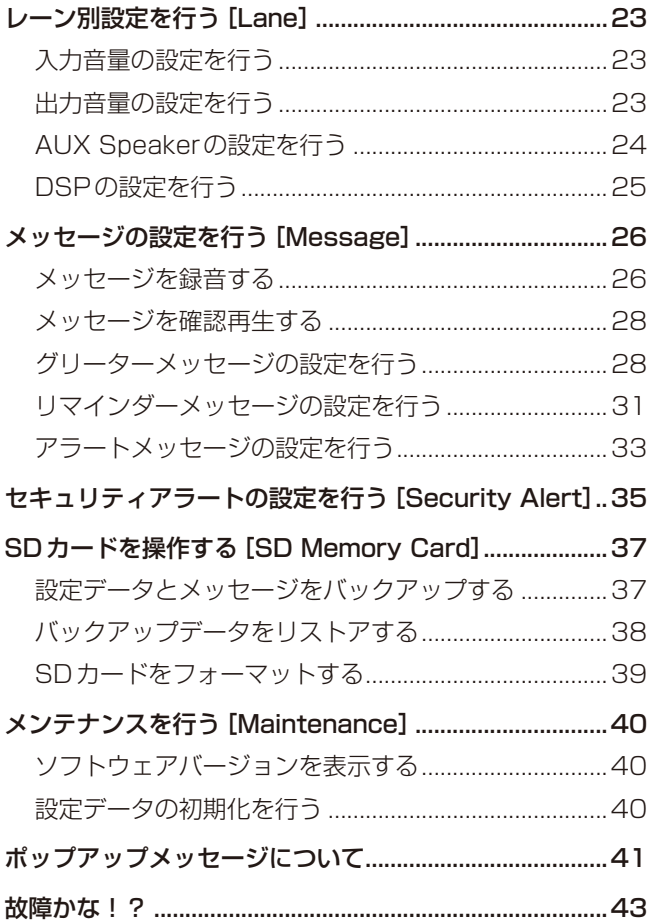

## ■基本的な画面操作について

基本的な画面操作について説明します。

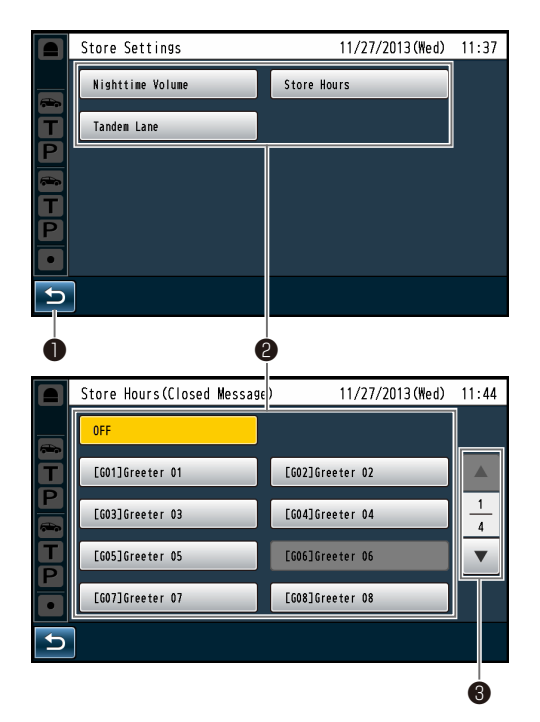

#### ❶戻るボタン

上階層の画面に戻ります。

#### 2 項目選択ボタン

タッチしたボタンに応じた画面に移動します。設定画面 ではボタンが選択状態(オレンジ色)になります。場面に よってボタン名が変わります。

#### 6ページ切り替えボタン

画面が複数のページにまたがっているときにページを切 り替えます。▼ボタンをタッチすると次のページの画面 を表示し、▲ボタンをタッチすると前のページの画面を 表示します。

## メモ

- 液晶画面は傷つきやすいので、必ず指で触れて操作し てください。
- ボールペンなど先端の硬いもの、また爪先で操作しな いでください。
- 液晶ディスプレイを強く押さえないでください。
- ●市販の液晶保護フィルムは使用しないでください。 (タッチパネルが正常に動作しない場合があります)
- 冷暖房を入れた直後など急激な温度変化のために、液 晶画面の内側がくもったり、露(水滴)が生じて、正 しく動作しないことがあります。無理にご使用になら ず本機を1 ~ 2時間放置してからご使用ください。

## ■設定を確定する

複数の設定項目から構成される画面では[Set]ボタンを タッチして、設定を確定します。

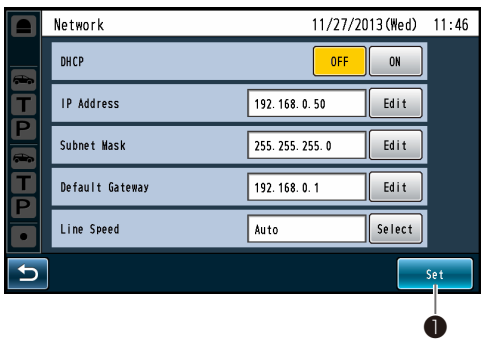

#### Betボタン

画面に表示されている複数の設定を一括で反映します。

## **画面操作**

## ■文字を入力する

パスワード入力や各種アドレス入力などで文字を入力する 場合は、キーボードを使って入力します。

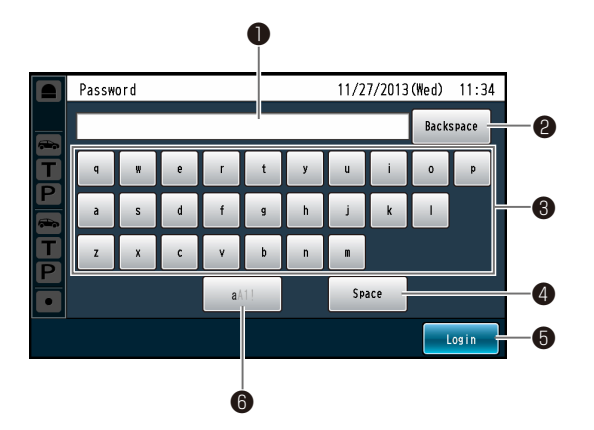

❶入力文字表示領域

入力されている文字が表示されます。

#### ❷バックスペースボタン

入力文字表示領域に表示されている文字の右端文字を削 除します。

#### **<sup>3</sup>文字入力ボタン**

タッチしたボタンの文字を入力します。

#### ❹スペースボタン

空白を入力します。

#### **6確定ボタン [Enter/Login]**

入力された文字列を確定します。

#### ❻文字種切り替えボタン

入力する文字の種類を変更します。

## ■日時を設定する

[+]ボタンと[-]ボタンを使って日時を入力します。

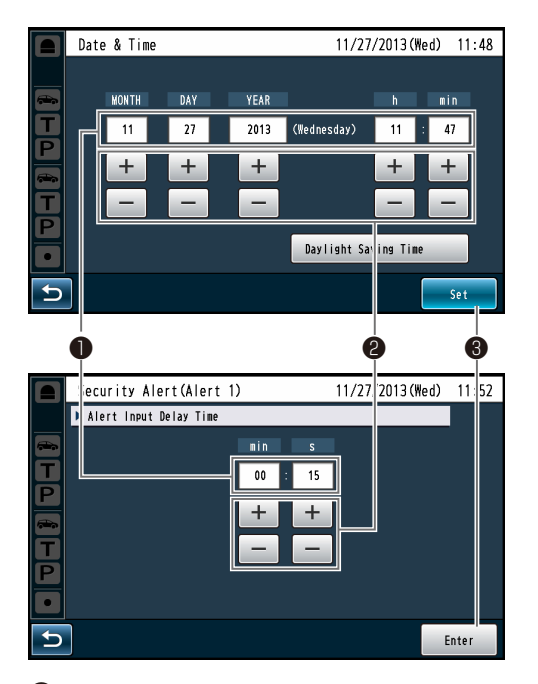

#### ❶設定値表示領域

現在の設定値を表示します。

- ❷+, -ボタン +, -ボタンのタッチに応じて設定値を調整します。
- **<sup>3</sup>**確定ボタン [Set/Enter] 設定した日時を確定します。

### ■ボリュームを調整する

ボリュームを調整します。

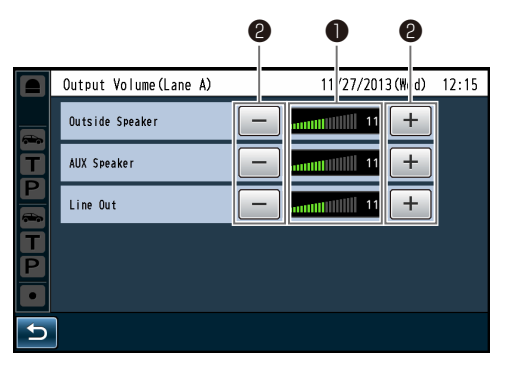

## ❶ボリューム値表示領域

現在のボリューム値を表示します。

### ❷+, -ボタン

+, -ボタンのタッチに応じてボリューム値を調整します。 変更したボリュームはリアルタイムに変更されます。

## **設定メニュー画面を表示する**

センターモジュールの設定メニュー画面はパスワード認証後に表示されます。

### ■設定メニュー画面の表示

#### <初回起動時>

パスワードの設定が必要です。

- 1 タッチパネル上の■ (設定ボタン)をタッチします。
	- センターモジュールの初回起動時、パスワード設定 画面が表示されます。

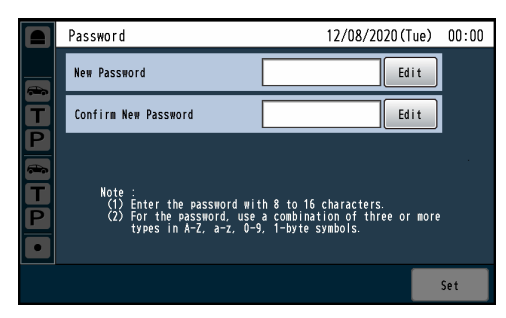

2 [New Password]、[Confirm New Password]を 入力します。

[Edit]ボタンをタッチして[New Password]、 [Confirm New Password]を入力します。

#### [New Password]

新しいパスワードを入力します。

#### [Confirm New Password]

確認のため新しいパスワードを入力します。

### メモ

- パスワードは8~16文字まで入力できます。
- パスワードは英大文字、英小文字、半角数字、半角記 号の4種類のうち3種類以上を使用してください。
- ●入力した文字は "\*"で表示されます。

#### 重要

- ●設定したパスワードは忘れないように、必ず控えてお いてください。
- パスワードはセキュリティを確保するために、定期的 に変更してください。

### $3$  [Set] ボタンをタッチします。

●設定メニュー画面が表示されます。

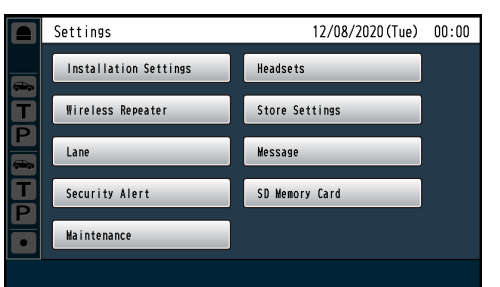

#### <パスワード設定後>

パスワードの入力が必要です。

■ タッチパネル上の■ ● (設定ボタン)をタッチします。

```
● パスワード入力画面が表示されます。
                                                    11/77/7013 (Wed) 13:37Password
       \overline{R}Backspace
т
         \mathbf{q}\sim\mathbf{p}\overline{\mathsf{P}}h\mathbf{J}\mathbf{k}\mathbf{L}Ŧ
                                       \mathbf{b}\mathbf{n}\mathbf{r}ъ
                                 a<sup>1</sup>Space
                                                                       Login
```
- 2 設定したパスワードを入力します。 (英数字記号8 ~ 16文字以内)
	- 入力した文字は "\*" で表示されます。

メモ

● パスワードを忘れた場合は、販売店にお問い合わせく ださい。

### $3$  [Login] ボタンをタッチします。

● 設定メニュー画面が表示されます。

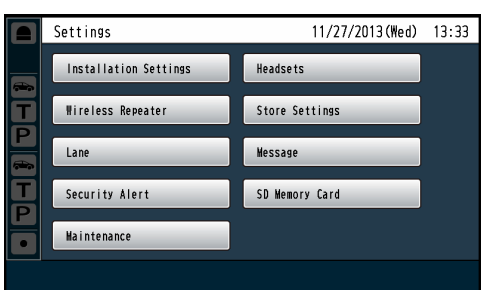

#### メモ

- 各種設定画面では無操作時間が2分を経過すると、自 動的にパスワード入力画面に戻ります。
- ●設定メニュー画面を表示するには、再度パスワード入 力が必要です。
- ●「クイックログイン」機能を使うとパスワードを入力 せずに、設定メニューを表示できます。「クイックロ グインの設定を行う[Quick Login]」(14ページ) を参照してください。

設定メニュー画面から設定したい項目を選択し、各種設定 を行います。

## ■設置設定を行う [Installation Settings]

本機の基本設定を行います。 設置後は必ず設定してください。

## ■日時の設定を行う

センターモジュールの日時、サマータイムを設定します。

## ■現在日時の設定を行う

センターモジュールの現在日時を設定します。

1 設定メニュー画面→ [Installation Settings] ボタン→ [Date & Time] ボタンの順にタッチします。

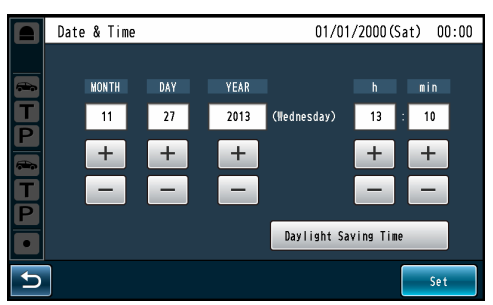

### 2 現在の年月日、時分を入力します。

● 液晶画面の日時表示が更新されます。入力方法は「日 時を設定する」(8ページ)を参照してください。 2013年1月1日00:00 ~ 2035年12月31日 23:59の範囲で設定できます。

#### 重要

- 本機では以下の順で日時を設定します。 月/日/年 時:分
- 時刻は24時間表記です。
- 液晶画面の日時表示も上記の表記方法で表示されます。

### $3$  [Set] ボタンをタッチします。

● 液晶画面に表示する現在日付、時刻が更新されます。

- $-xE$
- 日時設定の途中でサマータイム設定を行うと、警告画 面が表示されます。日時設定を終わらせてからサマー タイム設定を行ってください。
- 日時設定後、2036年1月1日を経過した場合は、電 源OFF/ONにて、2000年1月1日に初期化されま す。2036年1月1日以降はグリーターメッセージや リマインダーメッセージなどスケジュール機能は動作 しません。

## ■サマータイムの設定を行う

サマータイムの設定を行います。

1 設定メニュー画面→[Installation Settings]ボタ ン →[Date & Time]ボ タ ン →[Daylight Saving Time]ボタンの順にボタンをタッチします。

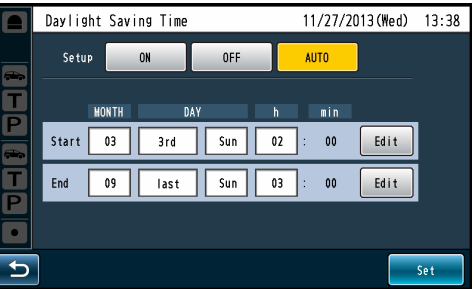

2 [Setup] サマータイムを使用するかどうかを [ON] / [OFF] /[AUTO]ボタンで設定します。

ON: 時刻をサマータイムにします。 (現在時刻を1時間進める)

- OFF: サマータイムを解除します。
- AUTO:開始日時、終了日時設定(月、週、曜日、時刻) にしたがって、サマータイム時刻に切り換え ます。

初期設定:OFF

AUTOを選んだ場合は、サマータイムの開始日時と終 了日時の設定が必要です。[Edit]ボタンをタッチして 開始日時と終了日時を設定します。

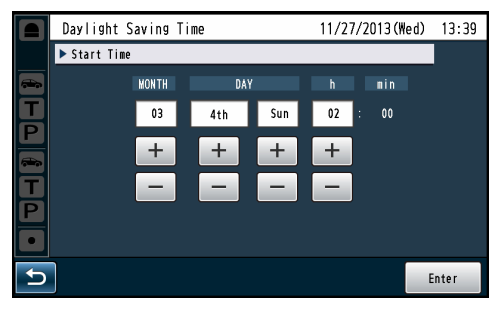

サマータイム開始/終了日時の月、日、時を入力し、 [Enter]ボタンをタッチします。

● サマータイム中は時刻表示に "\*"が表示されます。

- $\bullet$  [Dav] は○回目の△曜日という形で指定します。 [Last]を設定した場合、その月に5回目の指定曜日が なければ、4回目の指定曜日を対象日とします。
- 開始と終了は同じ日を設定できません。

メモ

**本機の設定を行う**

- $3$  [Set]ボタンをタッチします。
	- サマータイムの設定が更新されます。
- $-xE$
- 時刻がサマータイムの場合、スケジュール関連機能 (リマインダーメッセージやストアアワーズなど)はサ マータイムが反映された時刻で動作します。

### ■パスワードを変更する

パスワードを変更します。

1 設定メニュー画面→[Installation Settings]ボタン → [Password] ボタンの順にタッチします。

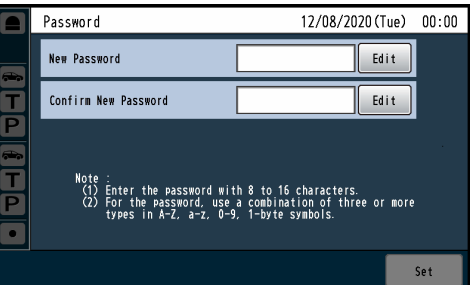

#### 2 [Old Password]、[New Password]、[Confirm New Password]を入力します。

[Edit]ボタンをタッチして[Old Password]、[New Password]、[Confirm New Password] を入力します。

#### [Old Password]

現在のパスワードを入力します。

[New Password] 新しいパスワードを入力します。

[Confirm New Password] 確認のため新しいパスワードを入力します。

### メモ

- パスワードは8~16文字まで入力できます。
- パスワードは英大文字、英小文字、半角数字、半角記 号の4種類のうち3種類以上を使用してください。
- 入力した文字は "\*" で表示されます。

#### 重要

- 変更したパスワードは忘れないように、必ず控えてお いてください。
- パスワードはセキュリティを確保するために、定期的 に変更してください。
- $3$  [Set] ボタンをタッチします。
	- パスワードが変更されます。

## ■ネットワークアドレスの設定を行う

センターモジュールのネットワーク設定を行います。

1 設定メニュー画面→ [Installation Settings] ボタン →[Network]ボタンの順でボタンをタッチします。

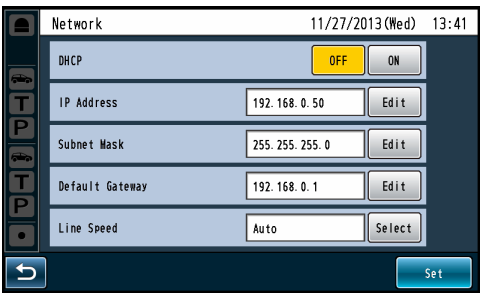

#### [DHCP]

DHCP機能を使用する、しないを設定します。

OFF:IPアドレスを手動で設定します。 [IP Address] [Subnet Mask] [Default Gateway]を入力してください。

ON: DHCPを使用します。 DHCP機能を使用してIPアドレスを設定します。 DHCP サーバーからIP アドレスを取得できな い場合は、自動でIPアドレス(Auto IP)を設定 します。 

[IP Address] [Subnet Mask] [Default Gateway]は入力不要です。 初期設定:OFF

#### $-xE-$

- DHCPがOFF設定のとき、他機器のIPアドレスと重 複しないようにIPアドレスを設定してください。
- DHCPがON設定のとき、DHCP機能を使用しない 機器が同じIPアドレスにならないように、DHCPサー バーを設定してください。サーバーの設定については、 ネットワーク管理者にお問合せください。
- DHCPがON設定のとき、DHCPサーバーからIP アドレスを取得できない場合は、169.254.1.0 〜 169.254.254.255の間で同一ネットワーク内で使 用されていないIPアドレスを検索してIPアドレスを 設定します。

#### [IP Address]

IPアドレスを設定します。 [Edit]ボタンをタッチしてIPアドレスを入力します。 初期設定:192.168.0.50

#### [Subnet Mask]

サブネットマスクのアドレスを設定します。 [Edit]ボタンをタッチしてアドレスを入力します。 初期設定:255.255.255.0

#### [Default Gateway]

デフォルトゲートウェイのアドレスを設定します。 [Edit]ボタンをタッチしてアドレスを入力します。 初期設定:192.168.0.1

#### [Line Speed]

ネットワークの通信速度を指定します。 [Select]ボタンをタッチして通信速度を選択します。 通信速度は以下から選択します。 Auto:通信速度が自動設定されます。 100M-Full :100Mbps 全二重 100M-Half :100Mbps 半二重 10M-Full :10Mbps 全二重 10M-Half :10Mbps 半二重 初期設定:Auto

## $2$  [Set] ボタンをタッチします。

● 次の確認ポップアップ画面が表示されます。ネット ワーク設定の変更を反映するには「YES」ボタンを タッチします。

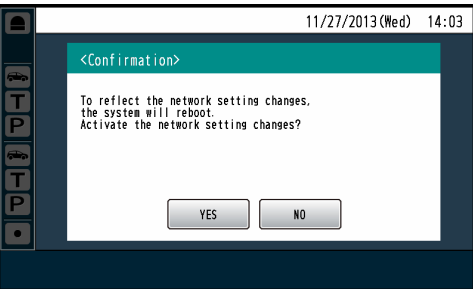

#### メモ

● ネットワーク設定を変更すると自動的に再起動します。

● タッチパネル上の 0 (情報表示ボタン)→ [System Info]ボタンの順にタッチするとネット ワークの状態を確認することができます。

## ■ヘルプコンタクトの設定を行う

ヘルプコンタクトは緊急時の連絡先をヘルプコンタクト画 面で確認する機能です。

ヘルプコンタクト画面で表示する電話番号を入力します。

1 設定メニュー画面→ [Installation Settings] ボタン → [Help Contact] ボタンの順にタッチします。 [Edit]ボタンをタッチして電話番号を入力します。

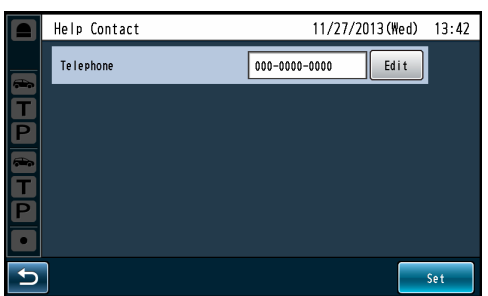

 $2$  [Set] ボタンをタッチします。

● ヘルプコンタクトの設定が反映されます。

メモ

- タッチパネル上の 0 (情報表示ボタン)→ [Help Contact]ボタンの順にタッチすると入力した電話番 号を確認することができます。
- 数字、記号 ("-") を18文字まで設定することができ ます。

## ■スクリーン&タッチパネルの設定を行う

液晶画面とタッチパネルに関する設定を行います。

1 設定メニュー画面→[Installation Settings]ボタン→ [Screen & Touch Panel]ボタンの順にタッチします。

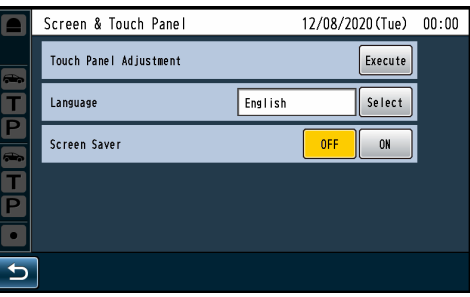

### [Touch Panel Adjustment]

タッチパネルの位置調整を行います。 [Execute]ボタンをタッチすると「タッチパネル調整 画面」が表示されます。

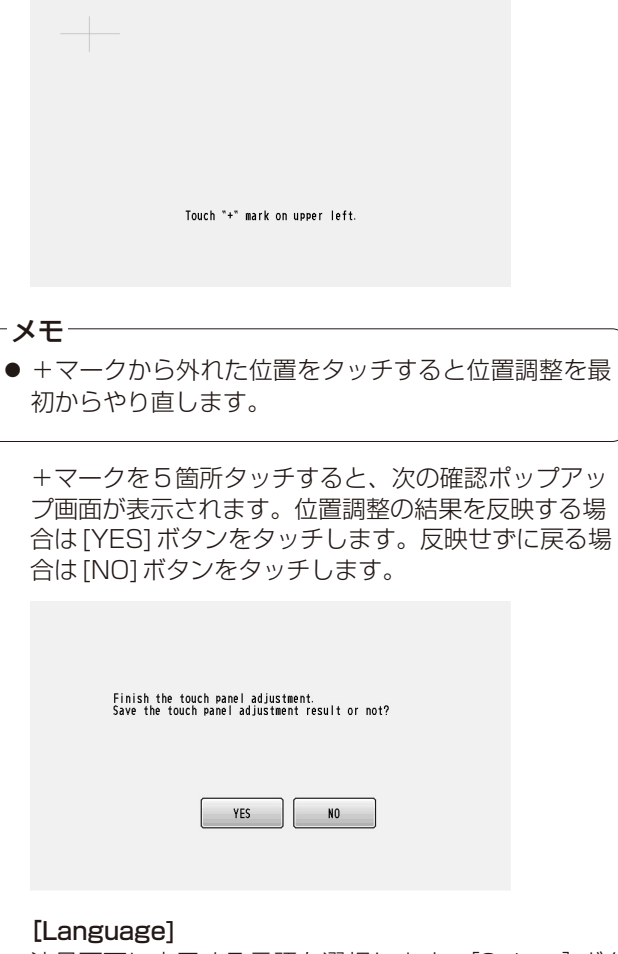

液晶画面に表示する言語を選択します。[Select]ボタ ンをタッチして表示言語を選択します。表示言語は以 下から選択します。 English: 液晶画面に表示される文言を英語で表示し ます。 Français: 液晶画面に表示される文言をフランス語で 表示します。 初期設定: English

#### [Screen Saver]

スクリーンセーバー機能を使用するかどうかを設定し ます。

使用する場合は[Screen Saver]をONに設定します。 スクリーンセーバーをONに設定すると、3分間液晶画 面をタッチしなかったとき、自動的に液晶画面のバッ クライトをOFFにして、消費電力を節約できます。バッ クライトがOFFになると画面が消えます。

OFF: スクリーンセーバー機能を使用しない。 ON: スクリーンセーバー機能を使用する。 初期設定: OFF

### メモ

- スクリーンセーバー機能により、バックライトがOFF のときに、以下の操作で自動でバックライトがONに なります。
	- • 液晶画面をタッチしたとき
	- • [V/Det Camera]設定がONの場合に、車両検知 器がONになって、NWカメラの映像を液晶画面に 表示するとき
	- • SDカードを挿抜したとき
- ●以下の場合は、3分間液晶画面をタッチしなくても、 バックライトはONのままになります。
	- • [V/Det Camera]設定がONの場合に、車両検知 器がONになって、NWカメラの映像を液晶画面に 表示中のとき
- [V/Det Camera] の設定はブラウザから行います。 詳しくは、取扱説明書ブラウザ編をお読みください。

## ■クイックログインの設定を行う「Quick Login]

クイックログインは、設定メニューを表示する際の、パス ワード入力画面でパスワードを入力せずに(パスワードなし で)ログインできる機能です。

1 設定メニュー画面→[Installation Settings]ボタン → [Quick Login] ボタンの順にタッチします。

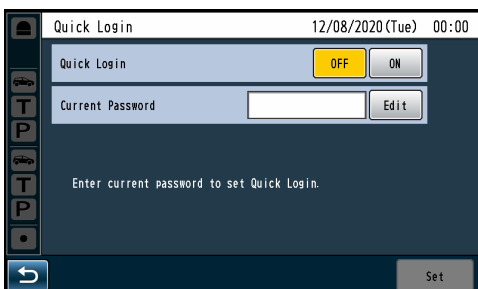

#### [Quick Login]

クイックログインを使用するかどうかを設定します。 OFF: クイックログインを使用しません。

- パスワード入力画面でパスワードを入力し て設定メニューを表示します。
- ON: クイックログインを使用します。 パスワード入力画面でパスワードなしで設 定メニューを表示します。設定しているパ スワードを入力した場合も設定メニューを 表示します。

初期設定: OFF

### $+$   $+$

● クイックログインの設定を変更する場合は、[Current Passward]の入力が必要です。

#### [Current Password]

[Edit]ボタンをタッチして[Current Password]を入 力します。 現在設定しているパスワードを入力します。

### $\overline{\mathbf{2}}$  [Set]ボタンをタッチします。

● クイックログインの設定が変更されます。

#### 重要

● 本機能をONして使用すると、設定メニューに素早く アクセスできますが、パスワード無しで設定メニュー を表示して、各種の設定を変更することができます。 セキュリティや利用環境に十分に注意して、お客様ご 自身の責任でご使用ください。

<sup>●</sup> クイックログイン設定画面が表示されます。

## ■子機の設定を行う [Headset]

Headsetとは子機(ベルトパック、オールインワンヘッド セット)の総称で、ここでは子機に関する設定を行います。

#### ID登録のしかた

- 子機でトーク (TALK) やぺージ (PAGE) を行うにはID 登録が必要です。
- ID登録を行うにはセンターモジュールをID登録モード にし、子機の操作で登録を行います。

以下に子機での操作の例を元にID登録のしかたについて説 明します。

#### 1 設定メニュー画面 → [Headsets]ボタン → [ID Registration]ボタンの順にタッチします。

● ID 登録画面が表示されます。

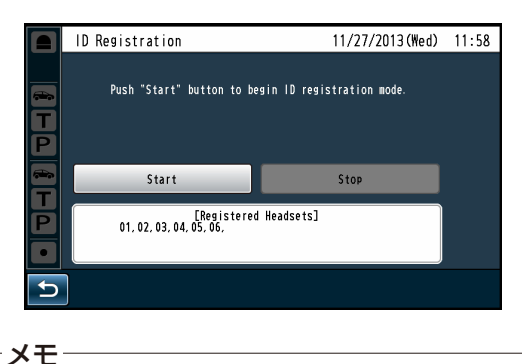

● [Registered Headsets]領域には登録済みの子機番 号が表示されます。ID登録が成功すると登録された子 機のIDが追加されます。

### $2$  [Start] ボタンをタッチします。

● 次の確認ポップアップ画面が表示されます。 ID登録中は他の操作はできません。ID登録を続ける 場合は[YES]ボタンをタッチします。 ID登録を中止する場合は[NO]ボタンをタッチします。

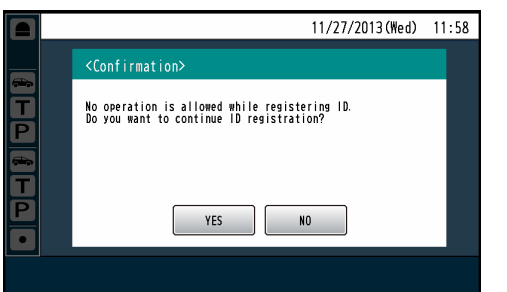

● [YES]ボタンをタッチするとID登録モードがスター トします。

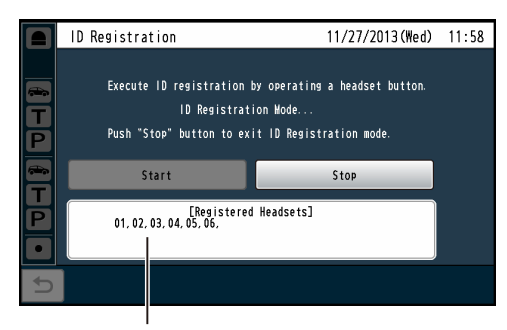

登録完了した子機の番号が表示されます。

3 WX-CH450、WX-CT420の場合は、子機の[T1]ボ タンと[T2]ボタンを押しながら[POWER]ボタンを 押します。

WX-CH455の場合は、[T]ボタンと [P]ボタンを押 しながら、マイクブームを回転し電源を入れます。

- 子機がID登録モードで起動します。子機で "Registration Mode"と鳴動し、電源表示灯が橙 点滅します。 ID登録モードではボタンや表示灯は通常起動時と異 なる機能になります。
- 4 WX-CH450、WX-CT420の場合は、子機で [T1] ボ タンを押します。 WX-CH455の場合は [T] ボタンを押します。

子機がID登録モードのセンターモジュールを検索します。 子機で"Connecting center module A"と鳴動し、 レーン表示灯が橙点滅します。 WX-CC412Aの場合は、レーンAの登録の後、 "Connecting center module B"と鳴動し、レーン 表示灯が緑点滅します。

● ID 登録が成功すると、子機で "Registration complete"と鳴動し、その後登録された子機の番号 が鳴動します。電源表示灯およびレーン表示灯の点 滅が終了し、点灯します。

全ての子機のID登録が完了したら、ID登録画面で[Stop] ボタンをタッチします。 センターモジュールのID登録モードが終了します。子機の 電源表示灯が橙から緑に変わります。

#### 重要

- 複数の子機をID登録する場合は、1台ずつ順番にID 登録操作を行ってください。複数台同時にID登録操 作を行うと、正常にID登録できないことがあります。
- ●ID登録中は子機の電源を切ったり、電池を抜いたりし ないでください。正常にID登録できないことがあり ます。ID登録がうまくいかない場合は、センターモ ジュールで[Stop]ボタンをタッチし、ID登録モード を抜けてから再度実行してください。
- ID登録に失敗すると子機で"プーー"と警告音の後、 "Failed"と鳴動します。ID登録に失敗するとセンター モジュールに子機のIDが登録されず、子機の電源表 示灯が赤点滅します。
- 1台のセンターモジュールあたり、子機32台までID 登録することができます、32台を越えてID登録した 場合、最も長い間使用されていないヘッドセットのID を自動的に削除してからID登録します。

ID削除のしかた

子機のID登録を解除する機能です。

- 1 ID削除する子機の電源を切ります。
- **2 設定メニュー画面→[Headsets]ボタン→[ID** Deletion]ボタン の順にタッチします。
	- ID登録した全ての子機が一覧表示されます。 ※子機が1台もID登録されていない場合はこの画面 は表示されません。

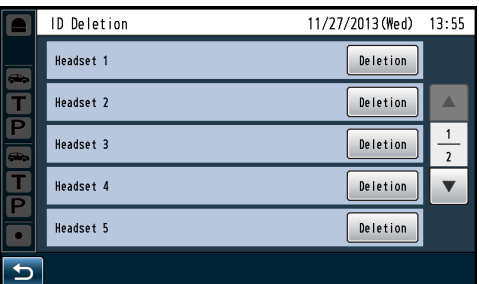

- 3 画面上のID削除する子機の[Deletion] ボタンをタッ チします。
	- 次の確認ポップアップ画面が表示されます。削除す る場合は[YES]ボタンをタッチします。削除を中止 する場合は[NO]ボタンをタッチします。

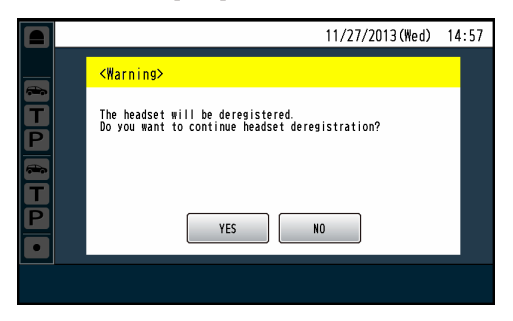

● ヘッドセット番号は子機の電源投入時に鳴動する音声 で確認することができます。 子機の電源が起動すると、イヤホーンから"Hello" "Headset \*\*"(\*\*はセンターモジュールに登録され たID番号)「レーン○」(○は接続しているレーン名) と音声が聞こえてきます。 メモ

グループ登録のしかた

子機のグループ登録を行います。

アラートメッセージやリマインダーメッセージの放送先として グループを選択しておけば、同時に複数の子機に放送できます。

1 設定メニュー画面→[Headsets]ボタン→[Group] ボタンの順にタッチします。

 $-x + -$ 

● グループは1~6まで設定することができます。

## 2 設定するグループのボタンをタッチします。

● ID登録した全ての子機が一覧表示されます。 ※子機が1台もID登録されていない場合はこの画面 は表示されません。

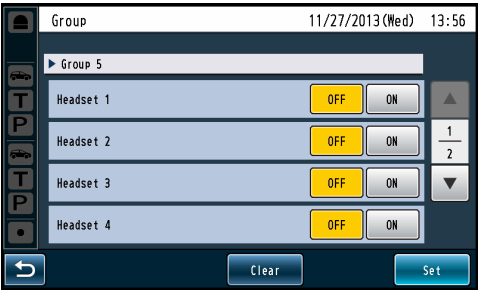

## 3 グループに登録する子機を選択します。

- グループに登録する子機は [ON] に設定します。
- グループから削除する子機は [OFF] に設定します。
- 全子機をグループ登録削除したい場合は [Clear] ボ タンをタッチします。

初期設定:すべてOFF

● [Clear] ボタンをタッチすると次の確認ポップアッ プ画面が表示されます。グループから削除する場合 は[YES]ボタンをタッチします。削除を中止する場 合は[NO]ボタンをタッチします。

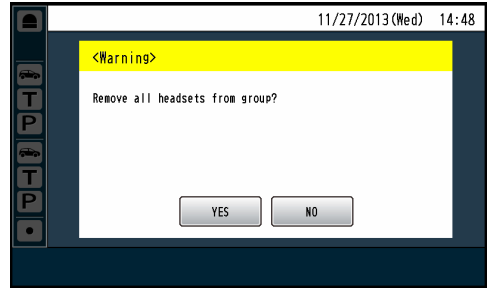

- メモ
	- 1グループに最大32台の子機を登録できます。
	- 子機は複数のグループに登録できます。
- **4** [Set] ボタンをタッチします。
	- 子機のグループ登録が反映されます。

## ■シングルトークの設定を行う [TALK]

シングルトークを使用するかどうかを設定します。

#### 1 設定メニュー画面→[Headsets]ボタン→[TALK]ボ タンの順にタッチします。

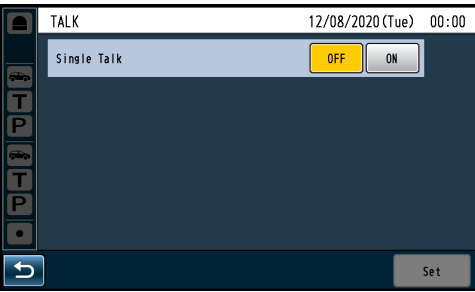

#### [Single Talk]

シングルトークを用する場合はONに設定します。 ONに設定すると、レーンあたり、顧客と従業員との通 話(トーク)ができる子機を最大4台から1台までに限 定することができます。

OFF: シングルトークを使用しません。 ON: シングルトークを使用します。 初期設定: OFF

#### $\mathsf{X}$   $\mathsf{F}$

- 1レーンあたり、同時に通話できる子機の数は、トー クまたはページを合わせて4台までです。本機能を ONに設定しても、この通話制限は変わりません。
- WX-CC412Aをご使用の場合、シングルトークはA レーン・Bレーンに共通の設定です。
- マネージャーモードに設定された子機は本機能の対象 外です。通常子機が1台トーク中でも、マネージャー 子機のトークは可能です。
- また、マネージャー子機がトーク中でも、通常子機は 1台までトークが可能です。
- ●本機能は、運用中に変更することができ、ON/OFF を変更してもそのまま運用を継続できます。(トーク の強制切断はしません)
- 複数人トークしている時にOFFからONにした場合、 トークを終了するまでは通話を継続できます。ただし、 トークしている人が一人以上いる状態が継続している 間は、他の子機はトークすることができません。

## ■ワイヤレスレピーターの設定を行う [Wireless Repeater]

#### 本機能には対応していません。

設定メニュー画面に [Wireless Repeater] ボタンがあり ますが、操作しないでください。

# **店舗の設定を行う[Store Settings]**

店舗の運用設定を行います。

## ■ナイトタイムボリュームの設定を行う

オーダーポストスピーカーから出力される音声の音量レベ ルを相対的に抑える機能です。夜間の騒音を抑えるため、 オーダーポストから出力される音量レベルを小さくすると きに使用します。

1 設定メニュー画面→[Store Settings]ボタン→ [Nighttime Volume]ボタンの順にタッチします。

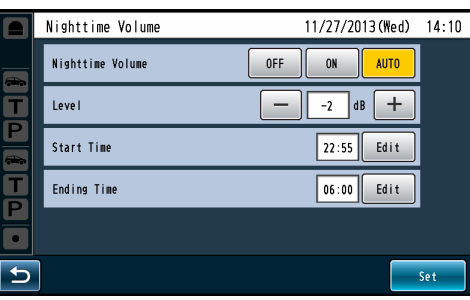

## 2 [Nighttime Volume]

ナイトタイムボリュームを使用するかどうかを[OFF] **/ [ON] / [AUTO] ボタンで設定します。** 

- OFF: オーダーポストスピーカーの音量レベルを変 更しません。
- ON: オーダーポストスピーカーの音量を小さくし ます。

AUTO: 毎日開始時刻、終了時刻にしたがって、自動 的にオーダーポストスピーカーから出力され る音声の音量を小さくします。

初期設定:OFF

## 3 [Level]

#### 音声の抑圧レベルを設定します。

-20 dB ~ 0 dB (2 dBステップ)で設定します。 初期設定:0 dB

### 4 [Start Time] [Ending Time] 「AUTO」を選択した場合はナイトタイムボリュームの 開始、終了時刻を設定します。

[Start Time]、[Ending Time]の[Edit]ボタンを タッチして時刻を設定します。

### メモ

● 日をまたいで設定する場合は開始時刻よりも終了時刻 を早い時間に設定してください。

## $5$  [Set] ボタンをタッチします。

● ナイトタイムボリュームの設定が反映されます。

#### メモ

- WX-CC412Aをご使用の場合、本設定はレーンA、 レーンB 共に反映されます。
- 夜間音量設定が有効の間はASLCの設定によらず、 ASLC機能は動作しません。ASLCについては「DSP の設定を行う」(25ページ)を参照してください。

# **店舗の設定を行う[Store Settings]**

## ■ストアアワーズの設定を行う

店舗の営業時間を設定します。営業時間外の来客時に閉店 用のグリーターメッセージを流すなどの運用を行うことが できます。

1 設定メニュー画面→ [Store Settings] ボタン→ [Store Hours] ボタンの順にタッチします。

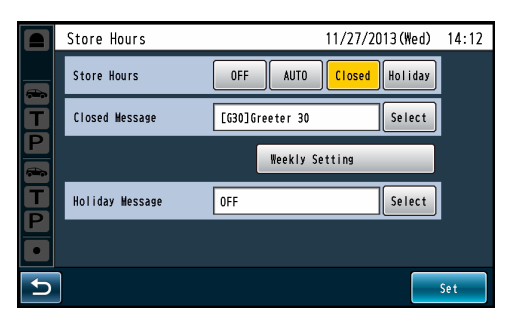

### 2 [Store Hours]

ストアアワーズを使用するかどうかを[OFF]/ [AUTO] / [Closed] / [Holiday] ボタンで設定し ます。

- OFF: 車両感知器がONの時、スケジュールで設定 されたグリーターメッセージを再生します。
- AUTO: 車両感知器がONの時、営業時間内であれば スケジュールで設定されたグリーターメッ セージを再生します。営業時間外であれば 閉店用グリーターメッセージを再生します。
- Closed: 車両感知器がONの時、常に閉店用グリー ターメッセージを再生します。レーンを閉 鎖している時などに使用します。
- Holiday: 車両感知器がONの時、常に休日用グリー ターメッセージを再生します。クリスマスや ハロウィーンなど特別な日に流すグリーター メッセージに変更するときに使用します。

初期設定:OFF

### メモ

● AUTO設定時はあらかじめ営業時間の設定を行ってく ださい。[Weekly Setting]で設定します。詳しくは 「営業時間を設定するには」(20ページ)をお読み ください。

#### 3 閉店用グリーターメッセージ/休日用グリーターメッ セージを設定します。

[Closed Message]/[ Holiday Message]の [Select]ボタンをタッチして、グリーターメッセージ 一覧から各メッセージを選択します。

初期設定:OFF

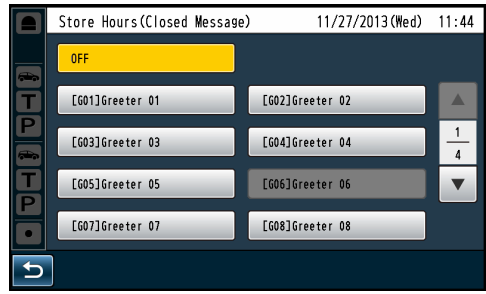

### メモ

- 録音済みのグリーターメッセージから選択することが できます。
- 録音操作は「メッセージを録音する」(26ページ) を参照してください。

## **4** [Set] ボタンをタッチします。

● ストアアワーズ設定が反映されます。

# **店舗の設定を行う[Store Settings]**

#### 営業時間を設定するには

ストアアワーズをAUTOに設定するときは、事前に営業時 間の設定を行う必要があります。以下にストアアワーズの スケジュール設定の方法を説明します。

1 [Weekly Setting]ボタンをタッチします。

曜日選択画面が表示されます。

#### 2 スケジュール設定する曜日をタッチします。

[Start Time]、[Ending Time] の [Edit] ボタンを タッチして時刻を設定します。

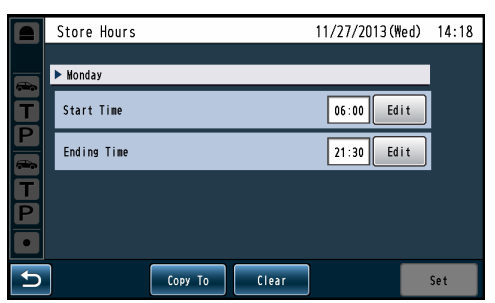

[Copy To]:開始時刻と終了時刻を他曜日へコピーし ます。

[Clear]: 開始時刻、終了時刻両方を--:--にします。

## $3$  [Set] ボタンをタッチします。

● ストアアワーズの設定が反映されます。

ストアアワーズ設定をコピーするには

ストアアワーズ設定を他の曜日にコピーすることができま す。[Copy to]ボタンをタッチすると曜日選択画面が表示 されます。

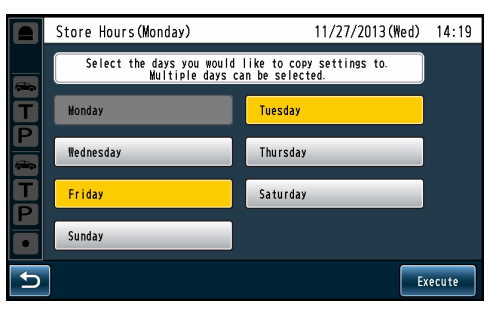

コピー先の曜日を選択して、[Execute]ボタンをタッチし ます。

選択した曜日にストアアワーズのスケジュールがコピーさ れます。

メモ

- 選択を解除する場合は、選択中のボタンを再びタッチ します。
- コピー先の曜日は複数選択することができます。
- 開始時刻と終了時刻を同一時刻に設定すると、翌日の 同時刻までが営業時間となります。(24時間営業)
- 開始時刻、終了時刻共に --:-- に設定すると、その日は 終日閉店となります。一方の時刻のみ--:--にすること はできません。
- 終了時刻を開始時刻よりも前に設定した場合、終了時 刻は日をまたいだ翌日の終了時刻となります。 例)開始時刻09:00、終了時刻02:00の場合、営業 時間は午前9:00 ~翌日の午前2:00 になります。 営業時間と閉店時間が重なった場合は営業時間が優先 されます。

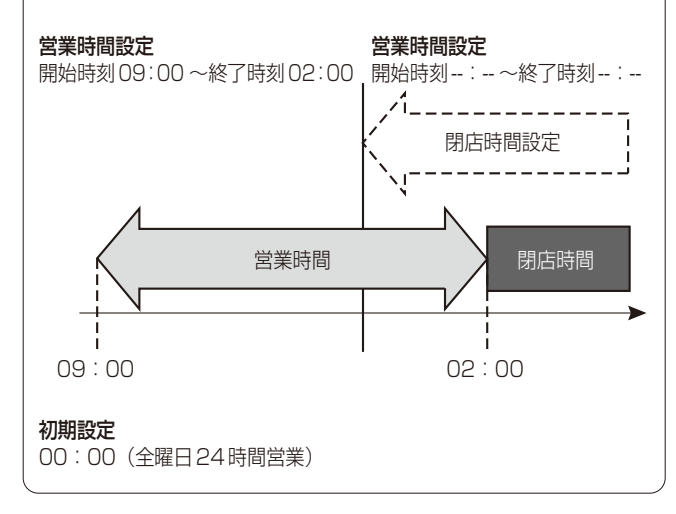

# **タンデムレーンの設定を行う(WX-CC412Aのみ)**

WX-CC412Aではオーダーポストの配置によって、デュア ルレーンとタンデムレーンを選択することができます。

## デュアルレーン

オーダーポストを並列に設置している環境下での運用をデュ アルレーンと言います。

デュアルレーンではレーンAの車両感知器の状態によらず レーンBにはスケジュールで設定されたグリーターメッセー ジを再生します。

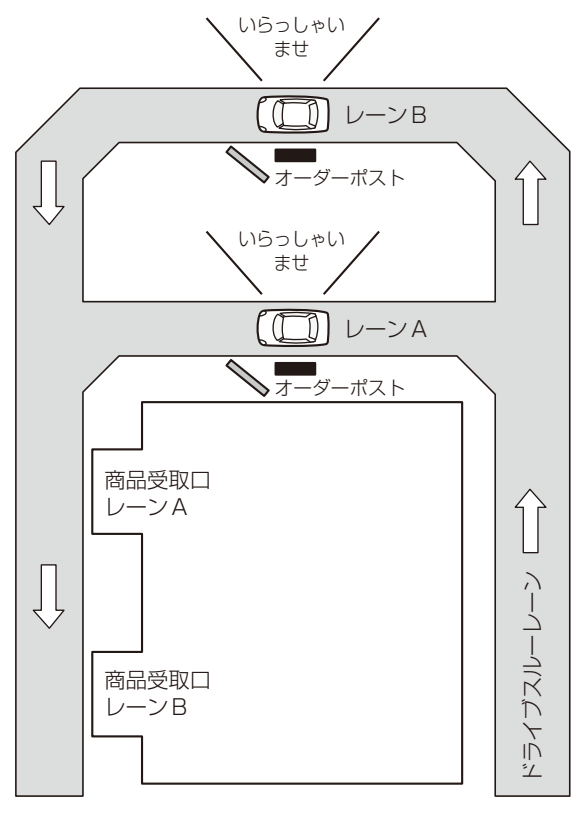

### タンデムレーン

オーダーポストを直列に設置している環境下での運用をタ ンデムレーンと言います。レーンAの車両感知器の状態に よってレーンBに再生するグリーターメッセージを切り換 えます。

(1)レーンAの車両感知器がONの状態でレーンBの車両感 知器がONになったとき 

レーンBにはレーンAと同じスケジュールで設定された グリーターメッセージを再生します。

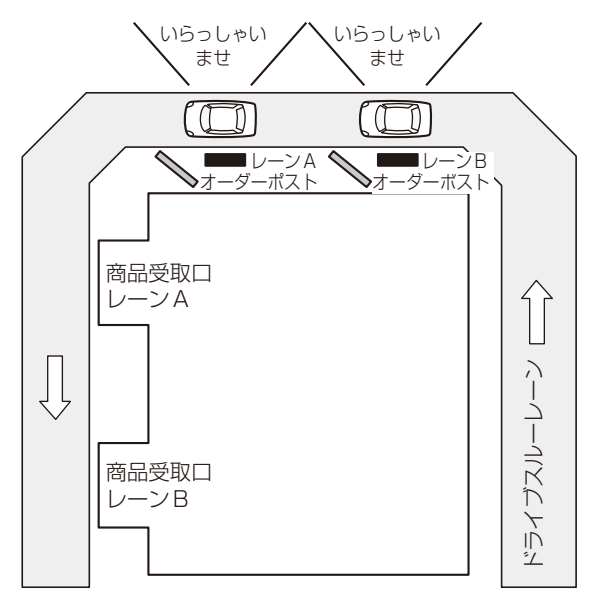

- (2)レーンAの車両感知器がOFFの状態でレーンBの車両 感知器がONになったとき
	- レーンBにはレーンAへの移動を促すタンデムレーン メッセージを再生します。

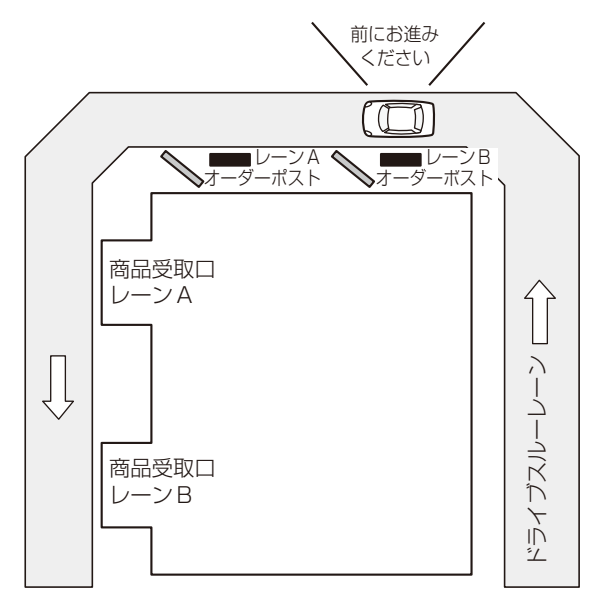

# **タンデムレーンの設定を行う(WX-CC412Aのみ)**

1 設定メニュー画面→ [Store Settings] ボタン→ [Tandem Lane]ボタンの順にタッチします。

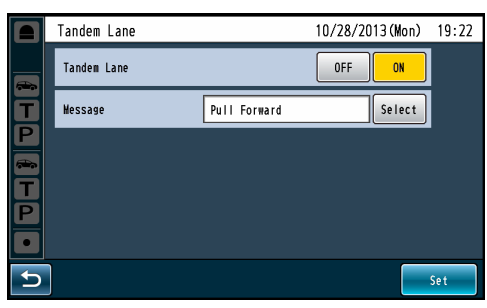

2 [Tandem Lane]

タンデムレーンを設定します。 OFF: デュアルレーン ON: タンデムレーン 初期設定:OFF

3 [Message] タンデムレーンメッセージを選択します。

[Select]ボタンをタッチして、グリーターメッセージ 一覧からタンデムレーンメッセージを選択します。

初期設定:Pull Forward

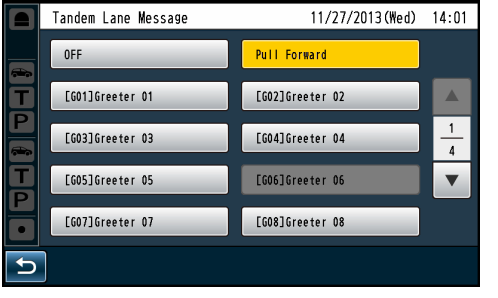

 $-xE$ 

● [Pull Forward] はあらかじめ用意されているタンデ ムレーン用のメッセージです。SDカードが挿入され ていなくても選択することができます。

# **レーン別設定を行う[Lane]**

スピーカー、マイクの音量を設定する機能です。また、ノ イズリダクションやエコーキャンセラーの設定を行います。

## ■入力音量の設定を行う

子機やオーダーポストスピーカーに出力する音声の音量を 調整します。

1 設定メニュー画面→[Lane]ボタン→([Lane A/B]ボ タン)※→[Input Volume]ボタンの順にタッチします。 ※ WX-CC412Aをご使用の場合のみ表示されます。

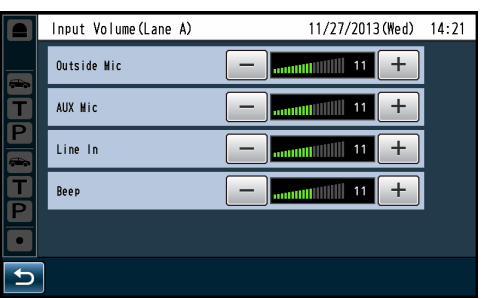

## 2 各入力の音量を調整します。

ボリュームは0 ~ 20の範囲で設定できます。

#### [Outside Mic]

オーダーポストマイクのボリュームを設定します。 初期設定:11

#### [AUX Mic]

キッチンマイクのボリュームを設定します。キッチン スピーカーにキッチンマイクの音声を出力するときも このボリュームが反映されます。 初期設定:11

#### [Line In]

ライン入力のボリュームを設定します。 初期設定:11

#### [Beep]

ビープ音のボリュームを設定します。 初期設定:11

## ■出力音量の設定を行う

各出力の音量を調整します。

1 設定メニュー画面→ [Lane] ボタン→ ([Lane A/B] ボタ ン)※→[Output Volume]ボタンの順にタッチします。 ※ WX-CC412A をご使用の場合のみ表示されます。

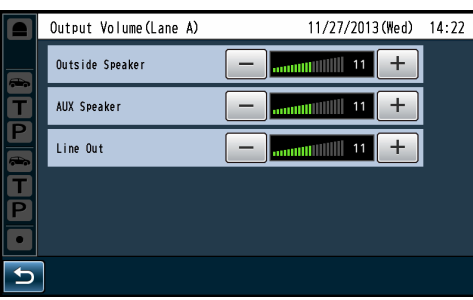

## 2 各出力の音量を調整します。

ボリュームは0 ~ 20の範囲で設定できます。

#### [Outside Speaker]

オーダーポストスピーカーのボリュームを設定します。 初期設定:11

メモ

● ASLC機能がONの時、オーダーポスト周辺の騒音環境 によって設定値よりも大きな音量でスピーカーから拡声 されることがあります。ASLCについては「DSPの設 定を行う」(25ページ)を参照してください。

### [AUX Speaker]

キッチンスピーカーのボリュームを設定します。 初期設定:11

#### [Line Out]

ライン出力のボリュームを設定します。 初期設定:11

# **レーン別設定を行う[Lane]**

## ■AUX Speakerの設定を行う

キッチンスピーカーに出力する音声の選択とその音量を設 定します。キッチンスピーカーに出力する音声のバランス を調整します。

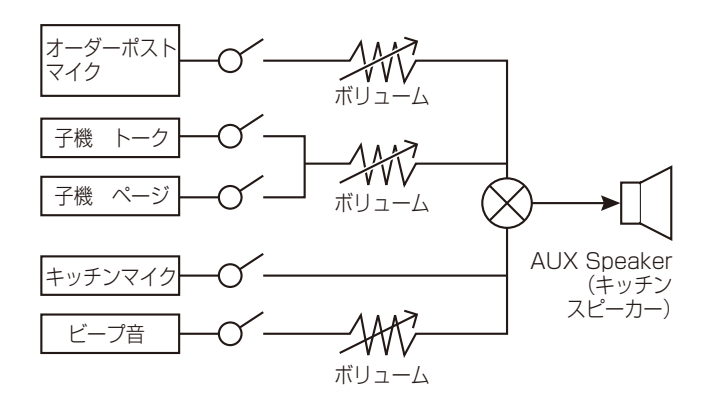

1 設定メニュー画面→[Lane]ボタン→([Lane A/B]ボ タン)※→[AUX Speaker]ボタンの順にタッチしま す。

※ WX-CC412A をご使用の場合のみ表示されます。

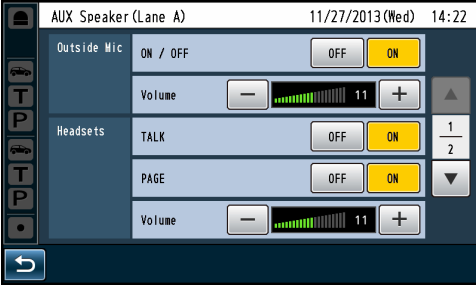

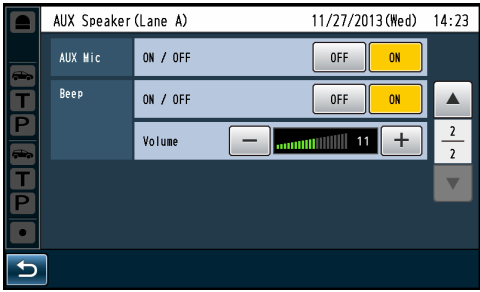

#### 2 キッチンスピーカーに出力する音声とそのボリューム を設定します。

ボリュームは0 ~ 20の範囲で設定できます。

#### [Outside Mic]

キッチンスピーカーにオーダーポストマイクの音声を 出力するかどうかを設定します。また、オーダーポス トマイクの音声を出力する場合のボリュームを設定し ます。

OFF:オーダーポストマイクの音声をキッチンスピー カーに出力しません。

ON: オーダーポストマイクの音声をキッチンスピー カーに出力します。

初期設定: ON/OFF: ON

 ボリューム:11

#### [Headsets]

キッチンスピーカーに子機からのトーク[TALK]音声、 ページ [PAGE]音声を出力するかどうかを設定しま す。また、トーク[TALK]音声、ページ[PAGE]音声 を出力する場合のボリュームを設定します。 OFF: トーク [TALK] またはページ [PAGE] 音声をキ ッチンスピーカーに出力しません。

- ON: トーク[TALK]またはページ[PAGE]音声をキ ッチンスピーカーに出力します。
- 初期設定: TALK:ON PAGE:ON
	- ボリューム:11

#### [AUX Mic]

キッチンスピーカーにキッチンマイクの音声を出力す るかどうかを設定します。キッチンマイクのボリュー ム設定は全出力共通で「入力音量の設定を行う」(23ペー ジ)で設定します。

OFF:キッチンマイクの音声をキッチンスピーカーに 出力しません。

ON: キッチンマイクの音声をキッチンスピーカーに 出力します。

初期設定:ON

#### [Beep]

キッチンスピーカーにビープ音を出力するかどうかを 設定します。また、ビープ音を出力する場合のボリュ ームを設定します。

OFF:ビープ音をキッチンスピーカーに出力しません。 ON: ビープ音をキッチンスピーカーに出力します。

### 初期設定: ON/OFF: ON

 ボリューム:11

# **レーン別設定を行う[Lane]**

## ■DSPの設定を行う

音声信号処理に関する3つの機能(エコーキャンセラー、デ ジタルノイズリダクション、ASLC)をそれぞれ設定できます。

1 設定メニュー画面→ [Lane] ボタン→ ([Lane A/B] ボ タン)※→[DSP]ボタンの順にタッチします。

※ WX-CC412A をご使用の場合のみ表示されます。

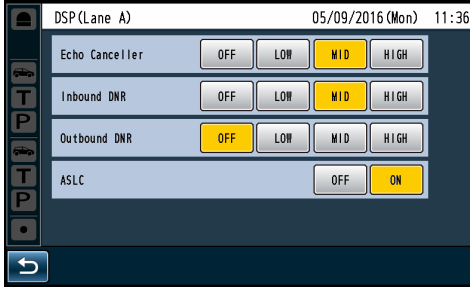

#### [Echo Canceller]

エコーキャンセラーの設定を行います。 子機を持つ従業員の音声がオーダーポストのスピーカー から拡声され、オーダーポストのマイクがこの音声を拾 い、この音声が子機を持つ従業員のスピーカーへ戻るこ と(エコー)を抑制する機能です。 エコー抑圧のレベルを [OFF] / [LOW] / [MID] / [HIGH]ボタンで設定できます。 OFF: 本機能は動作しません。 LOW: エコー抑圧量 小 MID: エコー抑圧量 中 HIGH:エコー抑圧量 大 初期設定:MID

#### メモ

● エコー抑圧量が大きくなるにつれて、相手の音声も抑圧 してしまい、通話品質が劣化してしまうことがあります。

#### [Inbound DNR]

受信音声のデジタルノイズリダクションの設定を行い ます。 オーダーポストマイクから入力される周囲雑音を除去 して、顧客からの音声をより高品位に聞き取ることが できるようにします。マイク周囲の環境に合わせて設 定してください。 ノイズ抑圧のレベルを [OFF] / [LOW] / [MID] / [HIGH]ボタンで設定できます。 OFF: 本機能は動作しません。 LOW: ノイズ抑圧量 小 MID: ノイズ抑圧量 中 HIGH: ノイズ抑圧量 大 初期設定:MID

#### メモ

● ノイズ抑圧量が大きくなるにつれて、来客の音声も抑圧 してしまい、音質劣化してしまうことがあります。

#### [Outbound DNR]

送信音声のデジタルノイズリダクションの設定を行い ます。 店舗内の周囲雑音を除去して、店員の音声をより高品 質にオーダーポストから送出できるようにします。 店員マイク周囲の環境に合わせて設定してください。 ノイズ抑圧のレベルを [OFF] / [LOW] / [MID] /[HIGH]ボタンで設定できます。 OFF: 本機能は動作しません。 LOW: ノイズ抑圧量 小 MID: ノイズ抑圧量 中 HIGH:ノイズ抑圧量 大 初期設定:OFF

#### $-x + -$

● ノイズ抑圧量が大きくなるにつれて、店員の音声も抑圧 してしまい、音質劣化してしまうことがあります。

#### [ASLC]

ASLCの設定を行います。 ASLCはAuto Speaker Level Control(自動スピー カー音量制御)の略です。 オーダーポストの周囲騒音の大きさに応じてオーダー ポストスピーカーの音量を自動的に調整します。 OFF:本機能は動作しません。 ON: 騒音レベルに応じて自動でスピーカーの音量を 調節します。 初期設定:ON

## メモ

- 以下の場合、ASLCの設定によらず、ASLC機能は動 作しません。
	- -Nighttime Volumeが有効
	- -Outside Speakerの音量が0

グリーターメッセージ、リマインダーメッセージ、アラー トメッセージの設定を行います。

#### グリーターメッセージ

車両感知器がオーダーポスト上で車を感知するとオー ダーポストスピーカーから自動的に再生する接客用の メッセージです。

#### リマインダーメッセージ

従業員に対して作業を促すため、定刻に再生するメッ セージです。

#### アラートメッセージ

セキュリティアラートが発生した時にアラート発生を 従業員に知らせるために再生するメッセージです。

グリーターメッセージ、リマインダーメッセージ、アラート メッセージを使用するには事前に録音する必要があります。

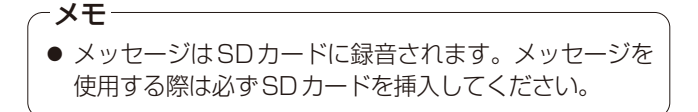

### メッセージ番号について

メッセージはメッセージ番号で管理します。メッセージ番 号の先頭にはメッセージの種別を表す以下の文字が表示さ れます。

- G:グリーターメッセージ
- R:リマインダーメッセージ
- A:アラートメッセージ

例)G03:グリーターメッセージの3番目のメッセージを 表します。

### ■メッセージを録音する

ここではグリーターメッセージの録音を例に説明します。 リマインダーメッセージやアラートメッセージも同様の手 順で録音することができます。

1 設定メニュー画面→ [Message] ボタン→ [Greeter Message]ボタン→ [Message]ボタンの順にタッチ します。

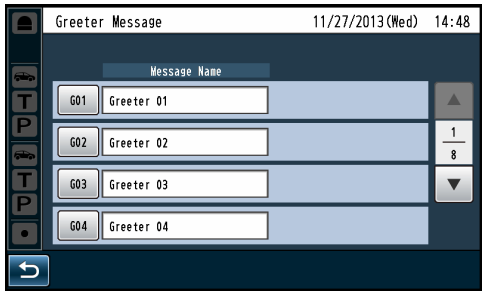

2 メッセージー覧から録音するメッセージ番号のボタン をタッチします。

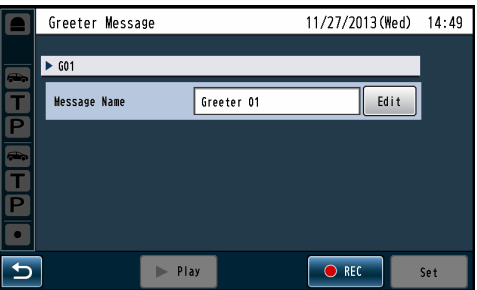

### $3$  [REC]ボタンをタッチします。

● 次の確認ポップアップ画面が表示されます。メッセー ジ録音中は他の操作はできませんので、録音を続け る場合は[YES]ボタンをタッチします。録音を中止 する場合は[NO]ボタンをタッチします。

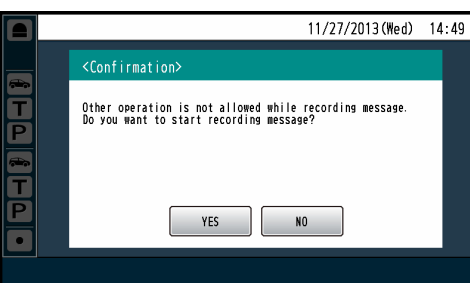

● [YES]ボタンをタッチすると、次の画面が表示されます。

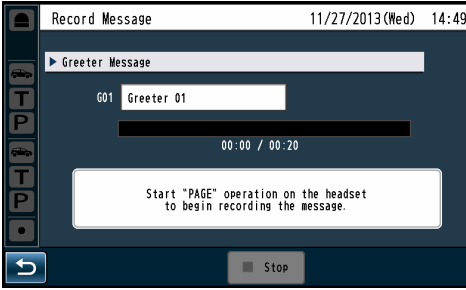

- 4 子機でページを行い、録音を開始します。
	- 画面指示にしたがって、レーンAの子機でページ操 作を行うとビープ音が鳴動し、録音が開始します。

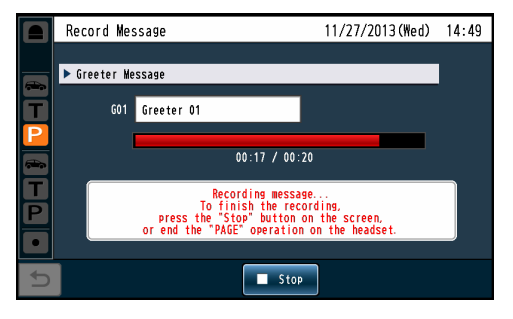

- メモ
- メッヤージの最大録音時間は20秒です。最大録音時 間に達すると強制的に録音を終了します。
- 録音以外の操作は無効になります。ただし、セキュリ ティアラートが発生した場合は即座に録音を中断しま す。
- 複数の子機でページを行うとページ音声がミキシング されて録音されます。

## 5 録音を停止します。

- 全ての子機でページを終了するか、画面の [Stop] ボタンをタッチすると録音を終了します。
- 録音を停止すると録音した内容をレーンAの子機に 自動的に再生します。

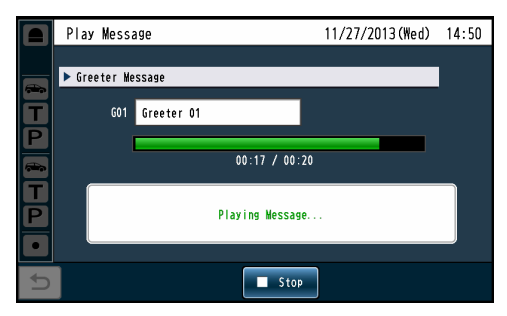

● 画面の[Stop]ボタンをタッチして録音を終了すると、 ページは継続します。 メモ

- 6 録音した音声をメッセージに登録します。
	- 録音を終了すると登録確認画面が表示されます。

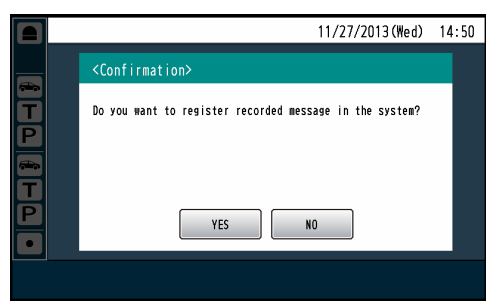

- [YES] ボタンをタッチすると録音した音声がメッ セージに登録されます。同じメッセージ番号に録音 済みメッセージがある場合は、上書き保存します。
- [NO] ボタンをタッチすると録音した内容を破棄します。

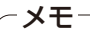

● 録音メッセージはG.726音源ファイルでSDカード に保存されます。パソコンで再生する場合はG.726 のコーデックあるいは再生ソフトが必要です。 フォルダ:<SDカードルート>¥PRIVATE¥PANA\_ GRP¥PSN¥DWCS¥MESSAGE 音源ファイル名:○○\_MSG△△.wav (○○はGR:グリーター /RM:リマインダー /AL: アラート、△△はメッセージ番号01-30)

## ■メッヤージを確認再生する

メッセージの内容を確認するため、メッセージをレーンA の子機に再生します。

ここではグリーターメッセージの確認再生を例に説明しま す。リマインダーメッセージやアラートメッセージも同様 の手順で確認再生することができます。

- 1 設定メニュー画面→ [Message] ボタン→ [Greeter Message]ボタン→ [Message]ボタンの順にボタン をタッチします。
- 2 メッセージ一覧から再生するメッセージ番号のボタン をタッチします。

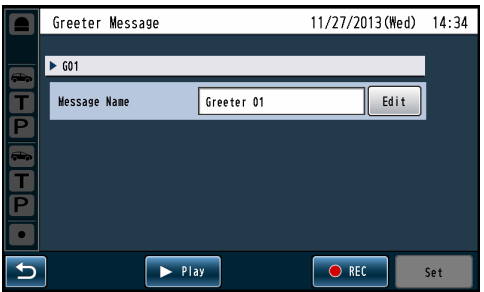

- $3$  [Play] ボタンをタッチします。
	- 次の確認ポップアップ画面が表示されます。メッセー ジ再生中はリマインダーメッセージの再生はできま せんので、再生を続ける場合は[YES]ボタンをタッ チします。再生を中止する場合は[NO]ボタンをタッ チします。

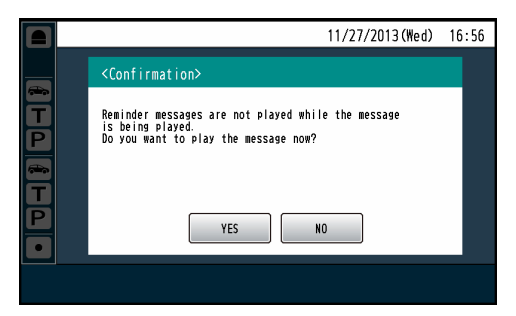

● [YES]ボタンをタッチするとメッセージが再生され ます。

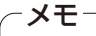

● SDカードが挿入されていない場合やメッセージが録音 されていない場合は[Play]ボタンをタッチすることは できません。

## ■グリーターメッセージの設定を行う

来客に対して「挨拶」に相当する音声メッセージを伝える機 能です。車両感知器が車を感知するとオーダーポストから 自動的にグリーターメッセージを流します。

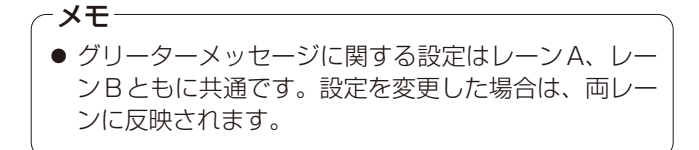

#### グリーターメッセージの全体設定を行う

グリーターメッセージ全体の設定を行います。

1 設定メニュー画面→[Message]ボタン→[Greeter Message]ボタン→[Common]ボタンの順にタッチ します。

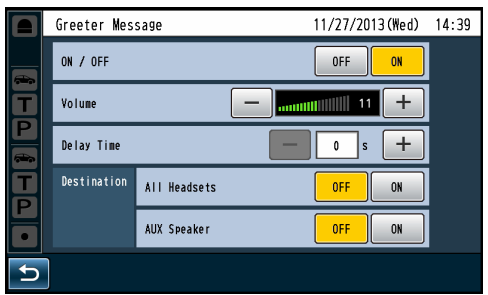

#### [ON/OFF]

グリーターメッセージを使用するかどうかを設定します。 OFF:グリーターメッセージを再生しません。 ON: グリーターメッセージを再生します。 初期設定:ON

#### [Volume]

グリーターメッセージのボリュームを設定します。 ボリュームは0 ~ 20の範囲で設定できます。 初期設定:11

#### [Delay Time]

車両感知器が車を感知してからグリーターメッセージ を再生するまでの遅延時間を設定します。 遅延時間は0~10秒の範囲で1秒単位で設定できます。 初期設定:0秒

#### [Destination]

グリーターメッセージ再生時、オーダーポストスピー カーの他に再生する放送先を選択します。

- [All Headsets] OFF:どの子機にも放送しません。 ON: 全ての子機に放送します。 初期設定:OFF
- [AUX Speaker] OFF:キッチンスピーカーには放送しません。 ON: キッチンスピーカーに放送します。 初期設定:OFF
- メモ
- ON設定時は、車両を感知したレーンと同じレーンの 子機とキッチンスピーカーにグリーターメッセージが 放送されます。

グリーターメッセージの個別設定を行う

グリーターメッセージ個別の設定を行います。グリーター メッセージは最大30メッセージまで使用することができ ます。

- 1 設定メニュー画面→[Message]ボタン→[Greeter Message]ボタン→ [Message]ボタンの順にタッチ します。
- 2 メッセージ一覧から設定するメッセージ番号のボタン をタッチします。

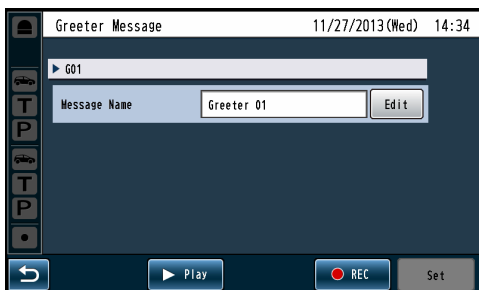

## 3 グリーターメッセージの設定を行います。

#### [Message Name]

[Edit]ボタンをタッチしてメッセージ名の編集を行い ます。(英数字記号最大18文字以内) 初期設定: Greeter nn (nn:メッセージ番号01~30)

## **4** [Set] ボタンをタッチします。

● グリーターメッセージの設定が反映されます。

グリーターメッセージのスケジュール設定を行う

グリーターメッセージのスケジュールを設定します。自動 的にグリーターメッセージを切り換え、時間帯に応じて異 なるグリーターメッセージを再生することができます。

#### 重要

- スケジュール設定を行わないと、車両感知器が車を感 知してもグリーターメッセージを再生しません。グ リーターメッセージを使用するには必ずスケジュール 設定を行ってください。
- グリーターメッセージのスケジュール設定よりもスト アアワーズの設定が優先されます。
- 1 設定メニュー画面→[Message]ボタン→[Greeter Message] ボタン→ [Schedule] ボタンの順にタッチ します。
	- 曜日選択画面が表示されます。

### 2 スケジュールを登録する、曜日ボタンをタッチします。

● 選択した曜日のスケジュール一覧が表示されます。

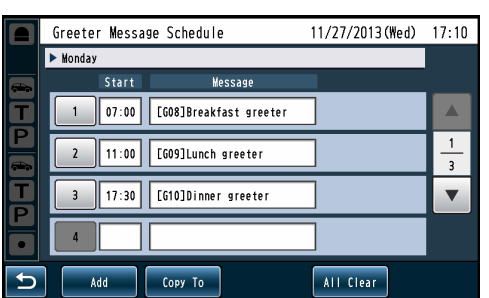

#### スケジュール番号ボタン:

設定済みのスケジュールを編集します。 [Add]ボタン: 新規にスケジュールを追加します。 [Copy To]ボタン: 選択した曜日のスケジュールを全て他の曜日にコピー します。 [All Clear]ボタン:

選択した曜日のスケジュールを全て削除します。

### メモ

- 最大12のスケジュールを登録することができます。
- 表示中のスケジュールを他の曜日にコピーすることが できます。「スケジュールをコピーするには」(31 ページ)を参照してください。
- 表示中のスケジュールを全て削除する事ができます。 「曜日のスケジュールを削除するには」(31ページ) を参照してください。

### 重要

● 00:00から最初のスケジュールが設定されている時 刻までは車両感知器が車を感知してもグリーターメッ セージを再生しません。

- 3 スケジュールの設定を行います。
	- 新規にスケジュールを追加する場合は [Add] ボタン をタッチします。
	- ●設定済みのスケジュールを編集する場合はスケ ジュール番号のボタンをタッチします。

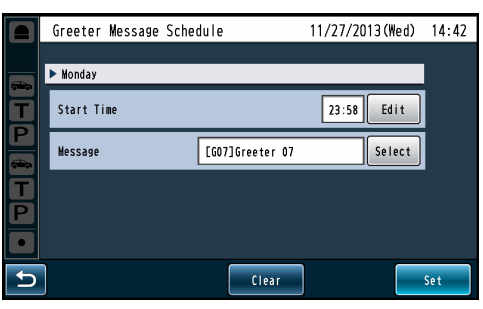

#### [Start Time]

[Edit]ボタンをタッチしてグリーターメッセージの切 り換え時刻を設定します。00:00 ~ 23:59の分単位 で設定できます。

#### [Message]

メモ

[Select]ボタンをタッチして設定時刻以降に再生する グリーターメッセージを選択します。

● 選択中のスケジュールを削除するには [Clear] ボタンを タッチします。[Clear]ボタンをタッチすると次の確認 ポップアップ画面が表示されます。選択中のスケジュー ルを削除する場合は[YES]ボタンをタッチします。削 除せずに戻る場合は[NO]ボタンをタッチします。

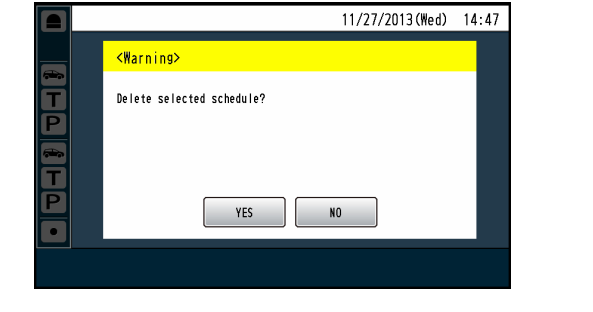

## $4$  [Set]ボタンをタッチします。

●設定した内容がスケジュールに反映されます。

 $-xE-$ 

● グリーターメッセージのスケジュール設定は日またぎ しません。日をまたいで同じメッセージを再生したい 場合は、翌日の00:00にも同じスケジュール設定 を行ってください。

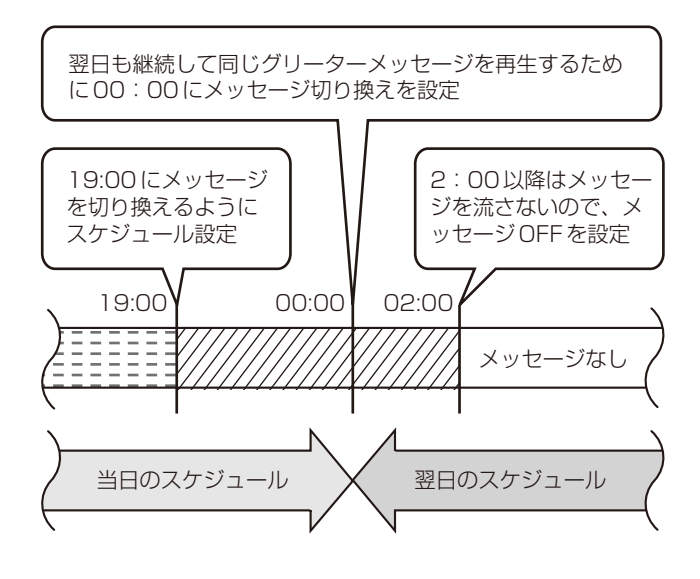

## スケジュールをコピーするには

表示中のスケジュールを他の曜日にコピーすることができ ます。[Copy to]ボタンをタッチすると曜日選択画面が表 示されます。

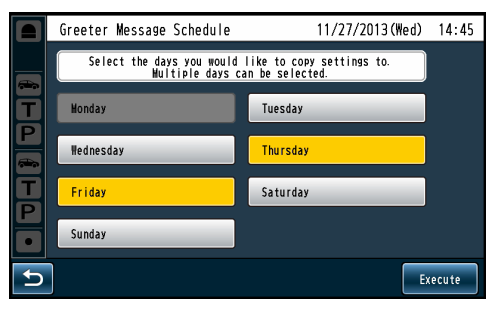

コピー先の曜日を選択して、[Execute]ボタンをタッチし ます。

選択した曜日にスケジュールがコピーされます。

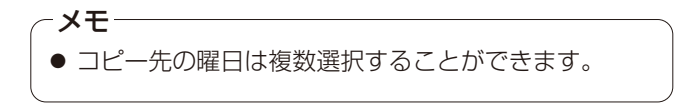

## 曜日のスケジュールを削除するには

表示中のスケジュールを全て削除することができます。[All Clear]ボタンをタッチすると次の確認ポップアップ画面が 表示されます。スケジュールを全て削除する場合は[YES] ボタンをタッチします。削除せずに戻る場合は[NO]ボタン をタッチします。

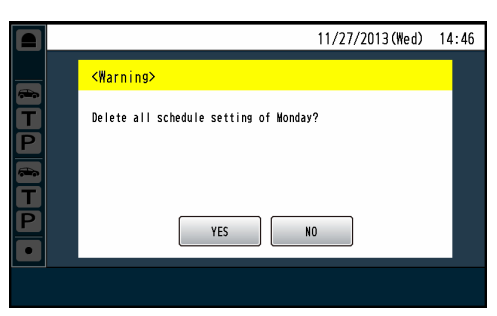

## ■リマインダーメッセージの設定を行う

あらかじめ設定したスケジュールにしたがって、リマイン ダーメッセージを再生します。定刻に従業員へ作業指示を 行うときなどに使用します。

リマインダーメッセージの全体設定を行う

リマインダーメッセージ全体の設定を行います。

1 設定メニュー画面→ [Message] ボタン→ [Reminder Message] ボタン→ [Common] ボタンの順にタッチ します。

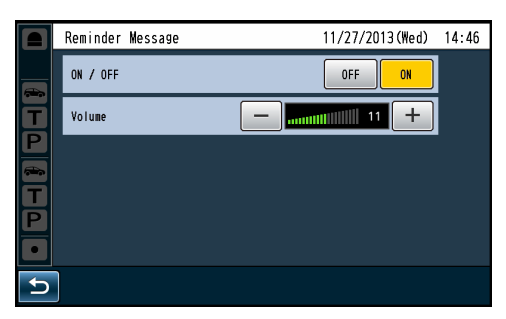

### [ON/OFF]

リマインダーメッセージを使用するかどうかを設定し ます。

OFF:リマインダーメッセージを再生しません。 ON: リマインダーメッセージを再生します。 初期設定:ON

#### [Volume]

リマインダーメッセージのボリュームを設定します。 ボリュームは0 ~ 20の範囲で設定できます。 初期設定:11

リマインダーメッセージの個別設定を行う

リマインダーメッセージ個別の設定を行います。リマイン ダーメッセージは最大30メッセージまで使用することが できます。

- 1 設定メニュー画面→ [Message] ボタン→ [Reminder Message] ボタン→ [Message] ボタンの順にタッチ します。
- 2 メッセージ一覧から設定するメッセージ番号のボタン をタッチします。

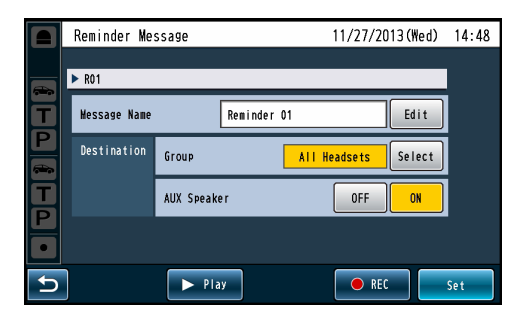

3 リマインダーメッセージの設定を行います。

#### [Message Name]

[Edit]ボタンをタッチしてメッセージ名の編集を行い ます。(英数字記号最大18文字以内) 初期設定:Reminder nn(nn:メッセージ番号01~30)

[Destination]

リマインダーメッセージの放送先を選択します。

• [Group]

[Select]ボタンをタッチして放送先の子機を選択し ます。

All Headsets: 全ての子機に放送します。 Group番号: 選択したグループに属する子機に 放送します。 初期設定:All Headsets

#### メモ

● Group番号は1~6から選択します。複数選択する ことができます。

#### [AUX Speaker]

リマインダーメッセージをキッチンスピーカーに出 力するかどうかの設定を行います。 OFF:キッチンスピーカーに出力しません。 ON: キッチンスピーカーに出力します。 初期設定:ON

- $4$  [Set] ボタンをタッチします。
	- リマインダーメッセージの設定が反映されます。

リマインダーメッセージのスケジュール設定を行う

リマインダーメッセージのスケジュールを設定します。定 刻に対象のグループに対してリマインダーメッセージを再 生することができます。

- 1 設定メニュー画面→ [Message] ボタン→ [Reminder Message] ボタン→ [Schedule] ボタンの順にタッチ します。
	- 曜日選択画面が表示されます。
- 2 スケジュールを登録する、曜日ボタンをタッチします。
	- 選択した曜日のスケジュール一覧が表示されます。

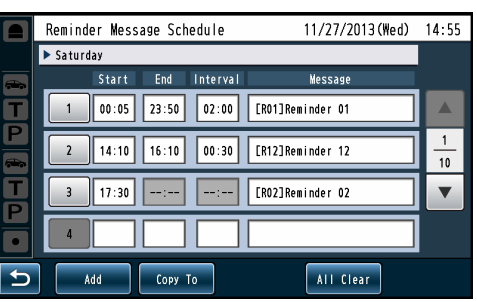

スケジュール番号ボタン: 設定済みのスケジュールを編集します。 [Add]ボタン: 新規にスケジュールを追加します [Copy To]ボタン: 選択した曜日のスケジュールを全て他の曜日にコピー します。 [All Clear]ボタン: 選択した曜日のスケジュールを全て削除します。

● 最大40のスケジュールを登録することができます。 ● 表示中のスケジュールを他の曜日にコピーすることが できます。「スケジュールをコピーするには」(31 ページ)を参照してください。 メモ

### 3 スケジュールの設定を行います。

- 新規にスケジュールを追加する場合は [Add] ボタン をタッチします。
- ●設定済みのスケジュールを編集する場合はスケ ジュール番号のボタンをタッチします。

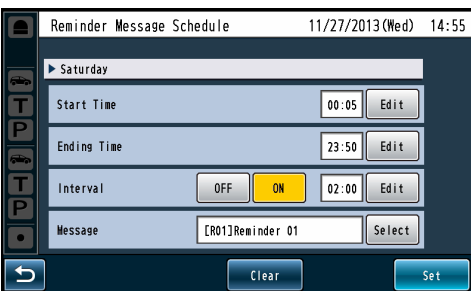

#### [Start Time]

[Edit]ボタンをタッチしてリマインダーメッセージの 再生時刻を設定します。00:00 ~ 23:59の分単位で 設定できます。

#### [Ending Time]

[Edit]ボタンをタッチしてリマインダーメッセージの 繰り返し再生時の終了時刻を設定します。00:00 ~ 23:59の分単位で設定できます。

Interval設定をONにすると設定することができます。

#### [Interval]

リマインダーメッセージを繰り返し再生するかどうか の設定を行います。

- OFF:開始時刻に一度だけ再生します。
- ON: 開始時刻から定間隔でリマインダーメッセージ を繰り返し再生します。

Interval設定がONの時、繰り返し間隔を設定します。 [Edit]ボタンをタッチして繰り返し間隔を設定します。 繰り返し間隔は00:01 ~ 23:59の分単位で設定でき ます。

#### [Message]

[Select]ボタンをタッチして設定時刻以降に再生する リマインダーメッセージを選択します。

#### メモ

- 開始時刻と終了時刻が同じ場合は、開始時刻に1回だ け再生します。
- 繰り返し間隔が開始時刻と終了時刻の差より長い場合 は、開始時刻に1回だけ再生します。

## ■アラートメッセージの設定を行う

セキュリティアラートが発生した時に従業員に注意を促す アラートメッセージに関する設定を行います。 セキュリティアラート発生時の動作は「セキュリティアラー トの設定を行う[Security Alert]」(35ページ)を参照 してください。

アラートメッセージの全体設定を行う

アラートメッセージ全体の設定を行います。

1 設定メニュー画面→[Message]ボタン→[Alert Message]ボタン→[Common]ボタンの順にタッチ します。

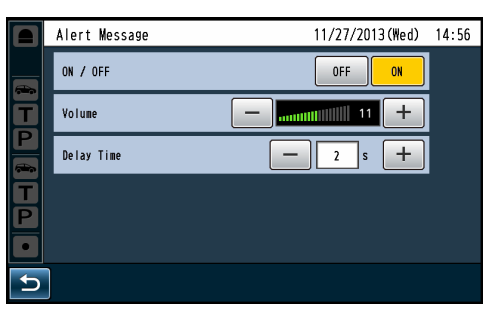

### [ON/OFF]

アラートメッセージを使用するかどうかを設定します。 OFF:アラートメッセージを再生しません。 ON: アラートメッセージを再生します。 初期設定:ON

### [Volume]

アラートメッセージのボリュームを設定します。 ボリュームは0 ~ 20の範囲で設定できます。 初期設定:11

### [Delay Time]

アラート発生からメッセージ再生開始までの遅延時間 を設定します。 遅延時間は0秒~ 10秒の範囲で1秒単位で設定でき ます。 初期設定:0秒

アラートメッセージの個別設定を行う

アラートメッセージ個別の設定を行います。アラートメッ セージは最大30メッセージまで使用することができます。

- 1 設定メニュー画面→[Message]ボタン→[Alert Message]ボタン→ [Message]ボタンの順にタッチ します。
- 2 メッセージ一覧から設定するメッセージ番号のボタン をタッチします。

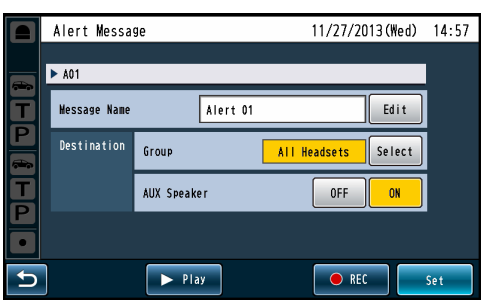

3 アラートメッセージの設定を行います。

#### [Message Name]

[Edit]ボタンをタッチしてメッセージ名の編集を行い ます。(英数字記号最大18文字以内) 初期設定: Alert nn (nn: メッセージ番号01 ~ 30)

#### [Destination]

アラートメッセージの放送先を選択します。

[Group] 

[Select]ボタンをタッチして放送先の子機を選択し ます。

All Headsets: 全ての子機に放送します。

Group番号: 選択したグループに属する子機に 放送します。

初期設定:All Headsets

#### メモ

● Group番号は1~6から選択します。複数選択する ことができます。

#### • [AUX Speaker]

アラートメッセージをキッチンスピーカーに出力す るかどうかの設定を行います。 OFF:キッチンスピーカーに出力しません。 ON: キッチンスピーカーに出力します。 初期設定:ON

- $4$  [Set] ボタンをタッチします。
	- アラートメッセージの設定が反映されます。

# **セキュリティアラートの設定を行う[Security Alert]**

子機のFボタンやアラート入力1 ~ 4でセキュリティア ラート通知を受け取った時の動作を設定します。 セキュリティアラート発生時の動作は以下から選択するこ とができます。

#### アラートメッセージの再生

セキュリティアラートが発生している間、アラートメッ セージを5秒間隔で繰り返し再生します。

#### NWカメラモニタリング

セキュリティアラートが発生している間、NWカメラ の映像を液晶画面に出力します。事前にブラウザから NWカメラの設定を行う必要があります。詳しくは、 取扱説明書ブラウザ編をお読みください。

#### メモ

● ヤキュリティアラートに連動して液晶画面にネット ワークカメラの映像を表示すると、表示された映像に 赤の枠が表示されます。

#### 外部制御出力

セキュリティアラートが発生している間、外部制御出 力端子を制御します。外部機器を制御するときに使用 します。

#### 通話記録

セキュリティアラートが発生している間、子機が所属 しているレーンの通話音声(トーク[TALK]、ページ [PAGE])をSDカードに録音します。最大5分間録音 することができます。子機のFボタンによるセキュリ ティアラートのみ選択できます。

#### E-mail送信

アラート発生、終了のタイミングでメールを送信しま す。セキュリティアラート発生時にメールを送信する にはブラウザで設定を行ってください。詳しくは、取 扱説明書 ブラウザ編をお読みください。

#### 1 設定メニュー画面→[Security Alert]ボタンの順に タッチします。

● セキュリティアラートの発生種別が表示されます。

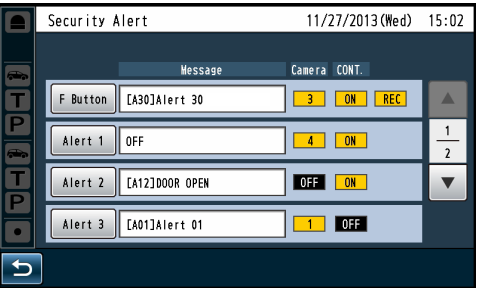

#### [F Button]

子機のFボタン押下によるセキュリティアラート発生 時の動作を設定します。

#### $\times$   $+$

- Fボタンによるヤキュリティアラートは発生後2分を 経過すると自動的に終了します。セキュリティアラー ト発生中に、再度Fボタンによるセキュリティアラー ト通知を受信すると終了までの時間を2分間延長しま す。
- WX-CH455 にはFボタンはありません。 WX-CH455でのセキュリティアラート発生の操作方 法は、WX-CH455取扱説明書の「アラート通知」を 参照してください。

#### [Alert  $1 \sim 4$ ]

アラート入力端子1~4によるセキュリティアラート 発生時の動作を設定します。

#### 2 セキュリティアラート発生時の動作を設定します。

#### [F Button]を選択した場合

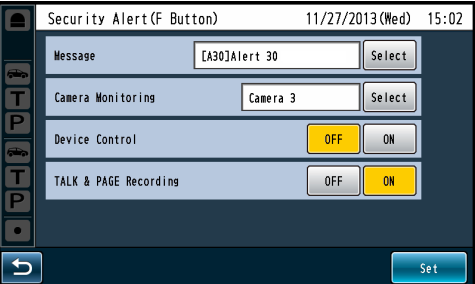

#### [Message]

[Select]ボタンをタッチしてセキュリティアラート発 生時に再生するアラートメッセージを選択します。 OFF: アラートメッセージを再生しません。

メッセージ番号:選択したアラートメッセージを再生し ます。

初期設定:OFF

#### [Camera Monitoring]

[Select]ボタンをタッチしてセキュリティアラート発 生時に液晶画面に表示するネットワークカメラを選択 します。

OFF: ネットワークカメラの映像を表示しません。 カメラ番号:選択したネットワークカメラの映像を液

晶画面に表示します。

初期設定:OFF

# **セキュリティアラートの設定を行う[Security Alert]**

#### [Device Control]

外部制御出力を制御するかどうかを設定します。 OFF: 外部制御出力を制御しません。 ON: 外部制御出力を制御します。 初期設定:OFF

#### [TALK & PAGE Recording]

セキュリティアラートが発生したレーンの通話音声 (トーク「TALK]、ページ [PAGE]) をSDカードに録 音します。 OFF: 通話音声を録音しません。 ON: 通話音声を録音します。 初期設定:OFF

#### メモ

- 通話録音は最大5分まで録音することができます。
- 通話録音の最大件数は100件です。100件を超える と一番古い録音ファイルを上書きします。
- 録音できる時間はSDカードの容量に依存します。 SDカードの残容量が5分間に満たない場合は、録音 件数が100件に達していなくても一番古い録音ファ イルを削除し、空き容量を増やします。その後、容量 が許す限り録音します。
- 通話録音時に保存された音声はSDカードに 「YYYYMMDD\_hhmmss\_"LANE"\_nn(\_D).wav」 のファイル名で保存されます。(YYYYMMDD\_ hhmmssはそれぞれセキュリティアラートが発生し たYYYY:年、MM:月、DD:日、hh:時、mm: 分、ss:秒を表します。また、"LANE"はセキュリティ アラートが発生したレーンを表します) サマータイム中に通話録音したときは、ファイル名に D" が追加されます。
- 音声ファイルの保存先は「SDカードのフォルダ構成 について」(39ページ)を参照してください。

#### [Alert 1~4](アラート入力端子)を選択した場合

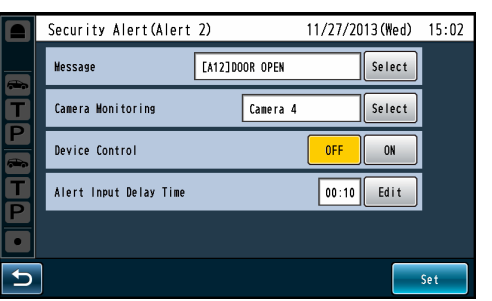

#### [Message]

[Select]ボタンをタッチしてセキュリティアラート発 生時に再生するアラートメッセージを選択します。 OFF: アラートメッセージを再生しません。

メッセージ番号:選択したアラートメッセージを再生し ます。 初期設定:OFF

#### [Camera Monitoring]

[Select]ボタンをタッチしてセキュリティアラート発 生時に液晶画面に表示するネットワークカメラを選択 します。

OFF: ネットワークカメラの映像を表示しません。 カメラ番号:選択したネットワークカメラの映像を液 晶画面に表示します。

初期設定:OFF

#### [Device Control]

外部制御出力を制御するかどうかを設定します。 **OFF: 制御しない ON: 制御する** 初期設定:OFF

#### [Alert Input Delay Time]

[Edit] ボタンをタッチしてアラート入力端子が制御さ れてからセキュリティアラート状態になるまでの遅延 時間を設定します。遅延時間中にアラート入力が解除 されればアラート状態になりません。 0秒~ 29分59秒の範囲を1秒単位で設定できます。 初期設定:00:00 (00分00秒)

## **SDカードを操作する[SD Memory Card]**

SDカードに現在の設定、メッセージをバックアップするこ とができます。また、バックアップした設定、メッセージ を復元(リストア)することができます。

#### 重要

● SDカードアクセスLED点滅中はSDカードや電源プ ラグを抜いたり、リセットボタンを押したりしないで ください。データが破壊されることがあります。

## ■設定データとメッセージをバックアップする

現在の設定とメッセージをSDカードへバックアップする 機能です。

1 設定メニュー画面→ [SD Memory Card] ボタン→ [Back Up]ボタンの順にタッチします。

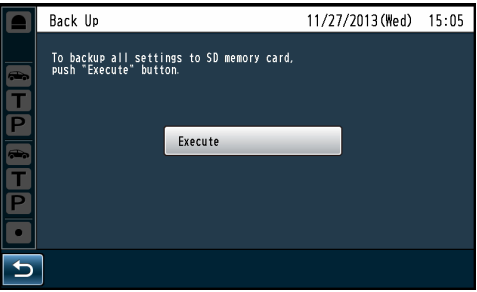

## 2 [Execute]ボタンをタッチします。

● 次の確認ポップアップ画面が表示されます。バック アップを続ける場合は[OK]ボタンをタッチします。 バックアップを中止する場合は[Cancel]ボタンを タッチします。

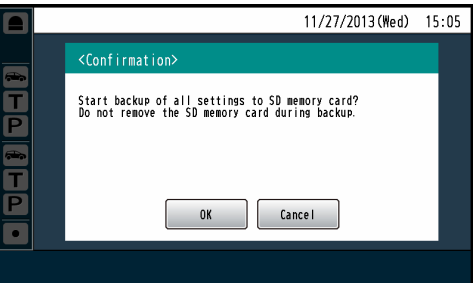

● [OK]ボタンをタッチするとバックアップが開始され ます。正常にバックアップが完了すると、完了ポッ プアップ画面が表示されます。

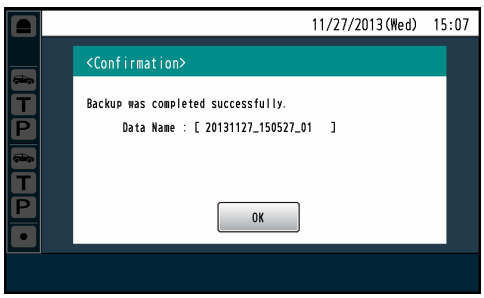

● SDカードのBACKUPフォルダに「Data Name」 で記された名前のフォルダが作成され、バックアッ プしたデータが保存されます。

● SDカードのフォルダ構成については「SDカードの フォルダ構成について」(39ページ)を参照してく ださい。

 $-xE$ 

# **SDカードを操作する[SD Memory Card]**

## ■バックアップデータをリストアする

SDカードにバックアップしたデータを復元する機能です。

- 1 設定メニュー画面→[SD Memory Card]ボタン→ [Restore]ボタンの順にタッチします。
	- バックアップデータが一覧で表示されます。

#### 2 リストアするデータボタンをタッチします。

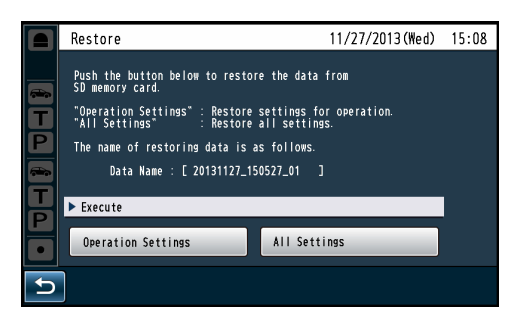

### 3 リストアの種別を選択します。

以下のいずれかのボタンをタッチしてリストアの種別 を実行します。

#### [Operation Settings]

次の設定を本機に反映します。季節ごとの設定差し替 えや他店舗からの設定を流用する際に使用します。

- ・子機グループ設定
- ・ナイトタイムボリューム設定
- ・ストアアワーズ設定
- ・各種音量設定
- ・DSP設定
- ・各種メッセージ設定
- ・シングルトーク設定

#### [All Settings]

ネットワーク設定、NWカメラ設定などを含む全ての 設定を本機に反映します。故障時など、故障前の設定 に戻したいときに使用します。

#### [Operation Settings] の場合

● 次の確認ポップアップ画面が表示されます。リストア を実行するには[OK]ボタンをタッチします。リスト アを中止する場合は[Cancel]ボタンをタッチします。

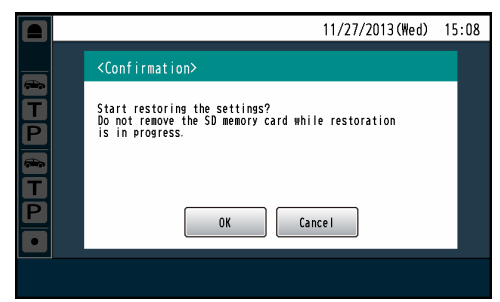

● [OK]ボタンをタッチするとリストアが開始されます。 正常にリストアが完了すると、完了ポップアップ画 面が表示されます。

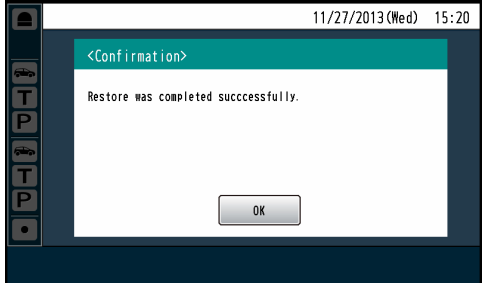

#### [All Settings] の場合

● 次の確認ポップアップ画面が表示されます。リストア を実行するには[OK]ボタンをタッチします。リスト アを中止する場合は[Cancel]ボタンをタッチします。

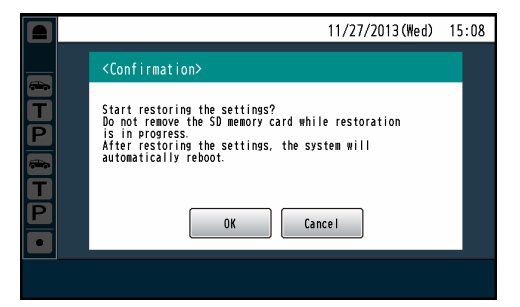

● [OK]ボタンをタッチするとリストアが開始されます。 リストアを実行すると、自動的に再起動します。

メモ

- リストア前に使用していたSDカード上のメッセージ 用音源ファイルは削除され、リストアデータに含まれ る音源ファイルに置き換わります。必要に応じてバッ クアップしてください。
- 子機登録情報はリストアされません。
- 「All Settings」でリストアを実行すると、自動的に 再起動します。

# **SDカードを操作する[SD Memory Card]**

## ■SDカードをフォーマットする

SDカードをフォーマットする機能です。パソコンなど他の 機器でフォーマットされたSDカードは、本機で使用でき ない場合があります。必ず本機でフォーマットしてからご 使用ください。

#### 1 設定メニュー画面→ [SD Memory Card] ボタン→ [Format]ボタンの順にボタンをタッチします。

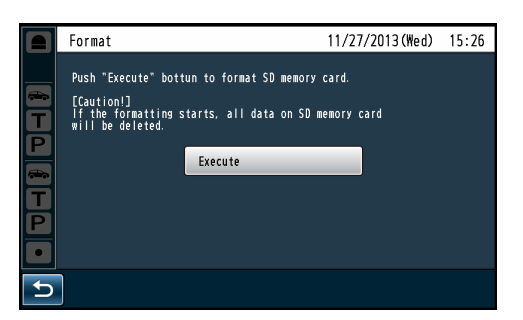

### 2 [Execute]ボタンをタッチします。

● 次の確認ポップアップ画面が表示されます。フォー マットを実行する場合は[OK]ボタンをタッチしま す。フォーマットを中止する場合は[Cancel]ボタン をタッチします。

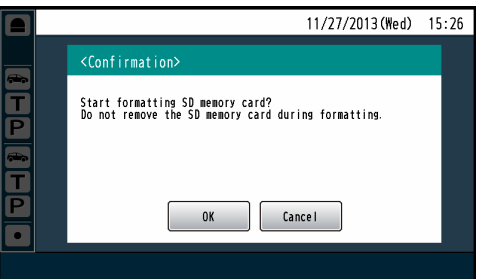

● [OK]ボタンをタッチすると、SDカードのフォー マットを実行します。正常にフォーマットが完了す ると、完了ポップアップ画面が表示されます。

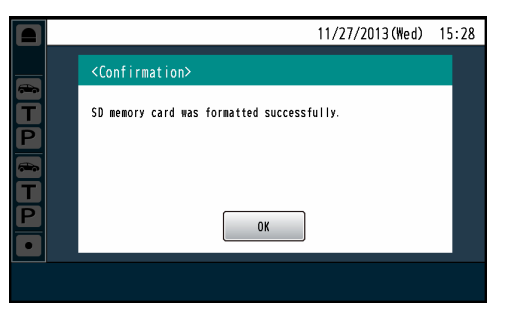

#### ● フォーマットすると、SDカードに記録されているデー タは全て消去され、元に戻すことができません。大切 なデータは事前にパソコンなどに保存してください。 重要

### SDカードのフォルダ構成について

本機にSDカードを挿入するとSDカードに以下のフォルダ が作成されます。

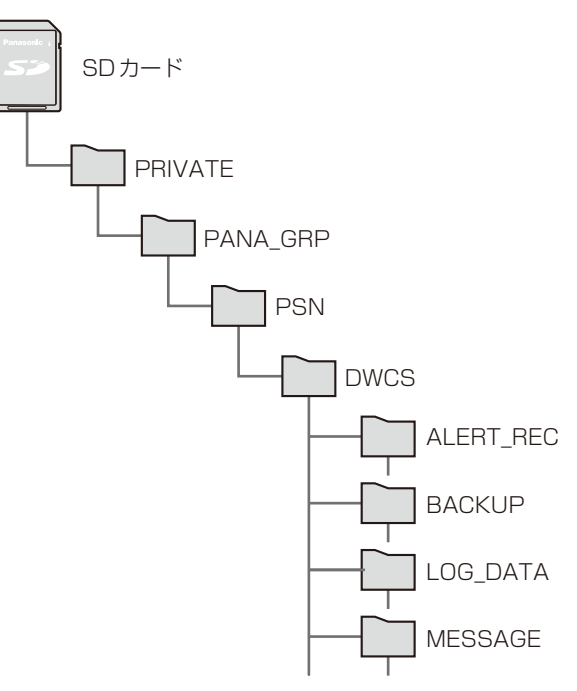

#### [DWCS]フォルダ

本機のルートフォルダです。このフォルダ以下に本機が使 用する各種データが配置されます。

#### [ALERT\_REC]フォルダ

子機からのセキュリティアラート発生時に通話録音された 音源ファイルが保存されます。

#### [BACKUP]フォルダ

バックアップしたデータがフォルダ単位で保存されます。 リストア実行時はこのフォルダにあるデータをリストアし ます。

#### [LOG\_DATA]フォルダ

メンテナンス時に使用するフォルダです。

#### [MESSAGE]フォルダ

メッセージ用の音源ファイルが保存されます。

#### 重要

● パソコンでフォルダやファイルを削除したり、名前を 変更しないでください。

# **メンテナンスを行う[Maintenance]**

センターモジュールのソフトウェアバージョンを確認した り、工場出荷状態にすることができます。

## ■ソフトウェアバージョンを表示する

センターモジュールのソフトウェアバージョンを表示します。

1 設 定 メ ニ ュ ー 画 面 →[Maintenance]ボ タ ン → [Software Version]ボタンの順にタッチします。

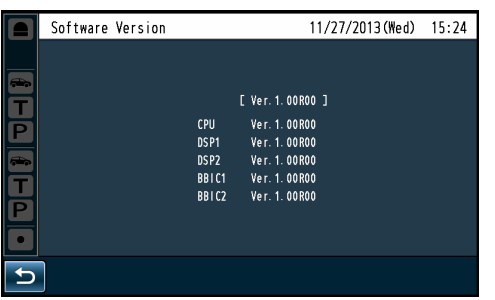

※シングルレーンの場合はDSP2、BBIC2は表示され ません。

## ■設定データの初期化を行う

設定を工場出荷状態に戻す機能です。子機の登録情報やメッ セージを含むデータを初期化します。日時の設定は初期化 されません。

1 設 定 メ ニ ュ ー 画 面 →[Maintenance]ボ タ ン → [Factory Reset]ボタンの順にタッチします。

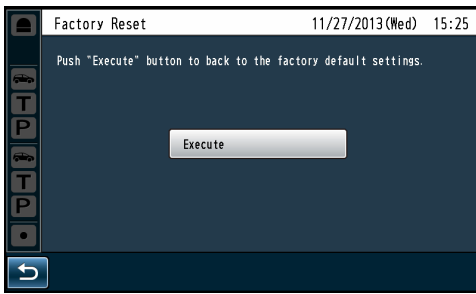

- 2 [Execute]ボタンをタッチします。
	- 次の確認ポップアップ画面が表示されます。初期化 を実行する場合は[OK]ボタンをタッチします。初期 化フォーマットを中止する場合は[Cancel]ボタンを タッチします。

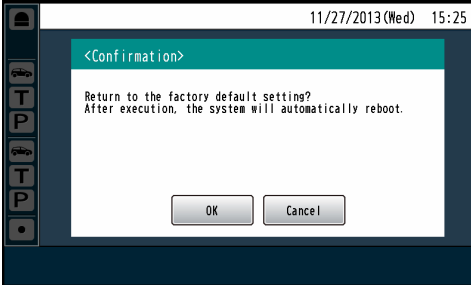

● [OK]ボタンをタッチすると初期化を実行します。

### メモ

- 初期化完了後は自動的に再起動します。
- 日時の設定は初期化されません。
- 初期化完了後、最初に設定メニューを表示する際は、 パスワード設定が必要になります。

# **ポップアップメッセージについて**

液晶画面に表示される代表的なポップアップメッセージと、その原因と対処方法について説明します。

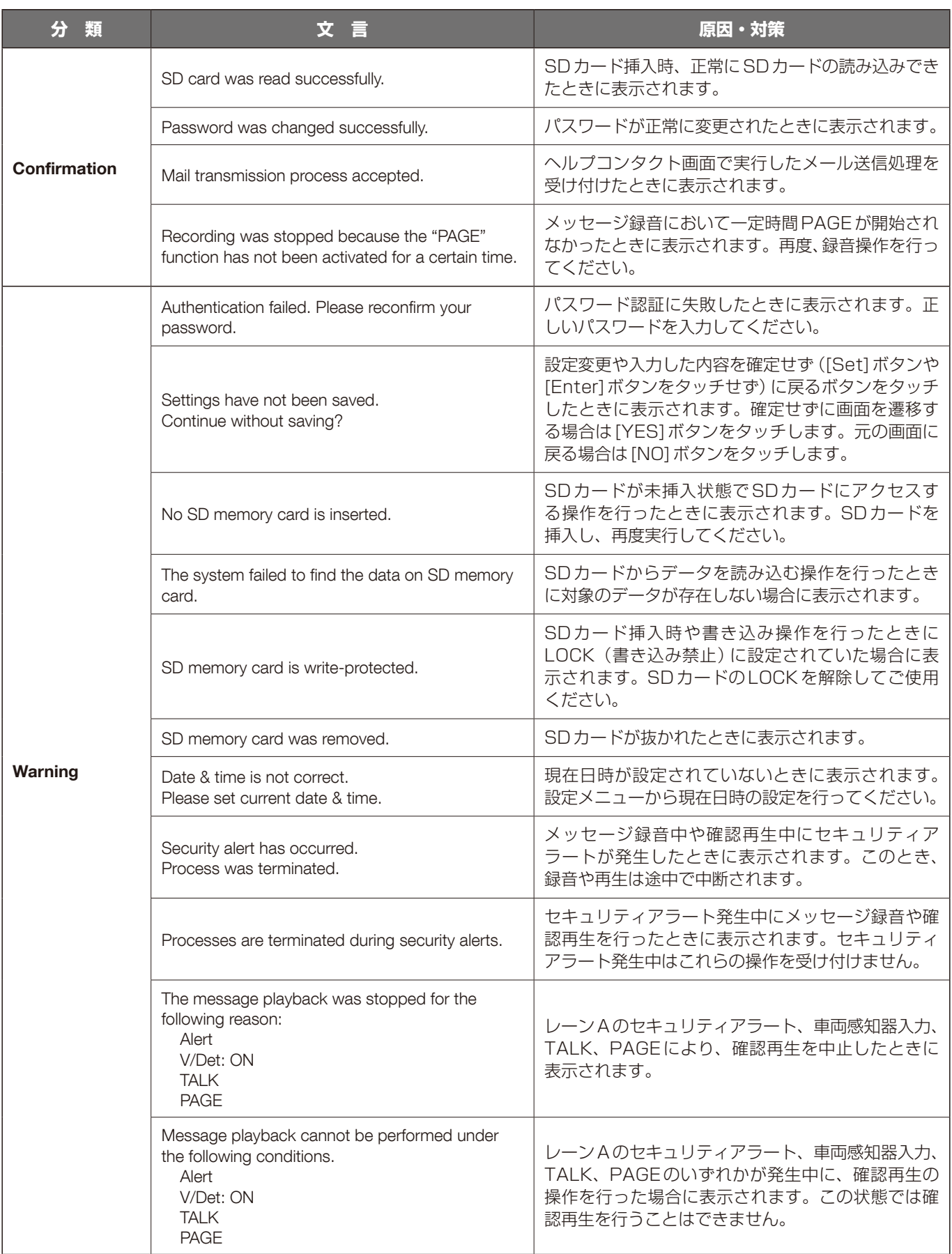

# **ポップアップメッセージについて**

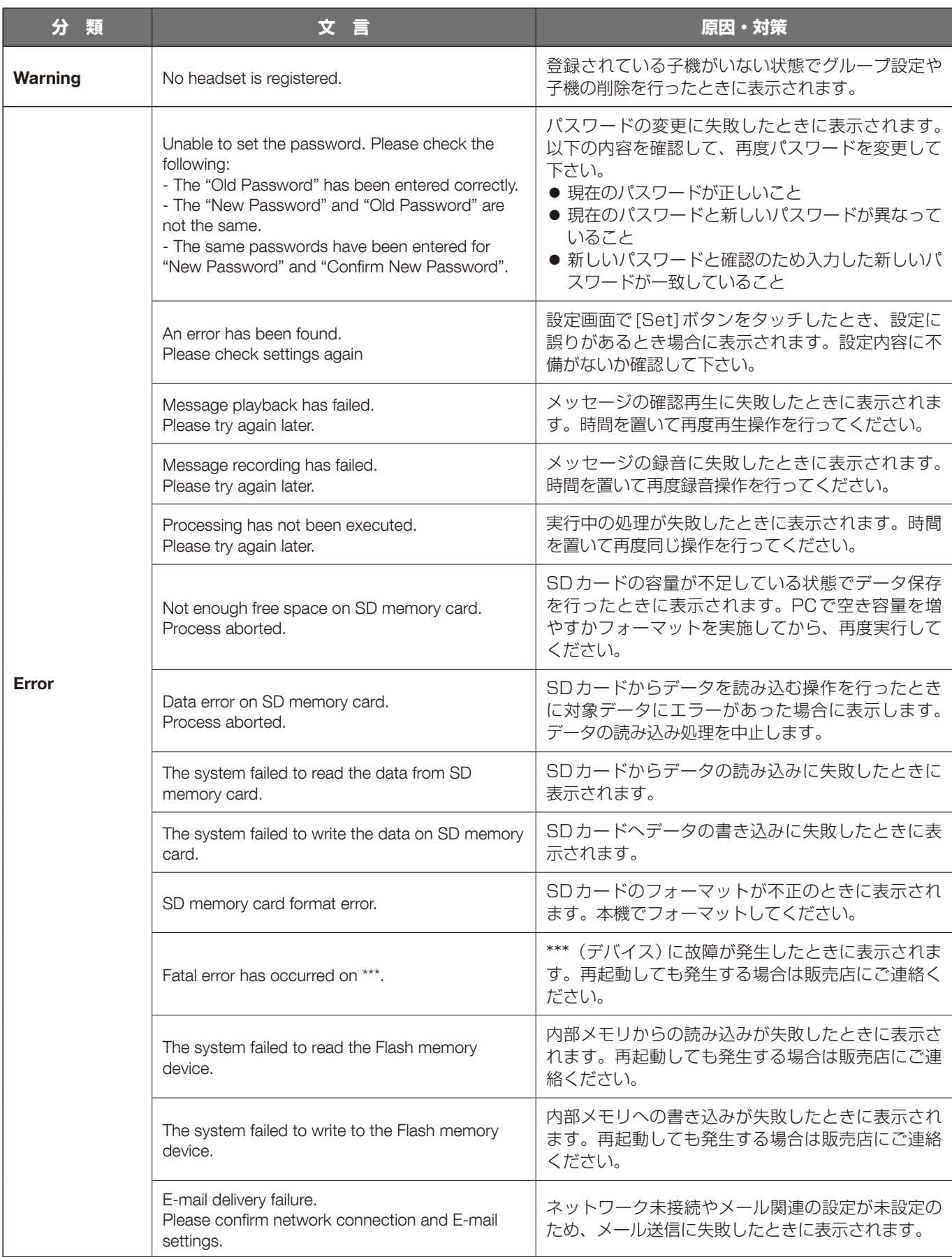

### 修理を依頼される前に、この表で現象を確かめてください。

これらの対策をしても直らないときやわからないとき、この表以外の現象が起きたときまたは工事に関係する内容のときは、 お買い上げの販売店にご相談ください。

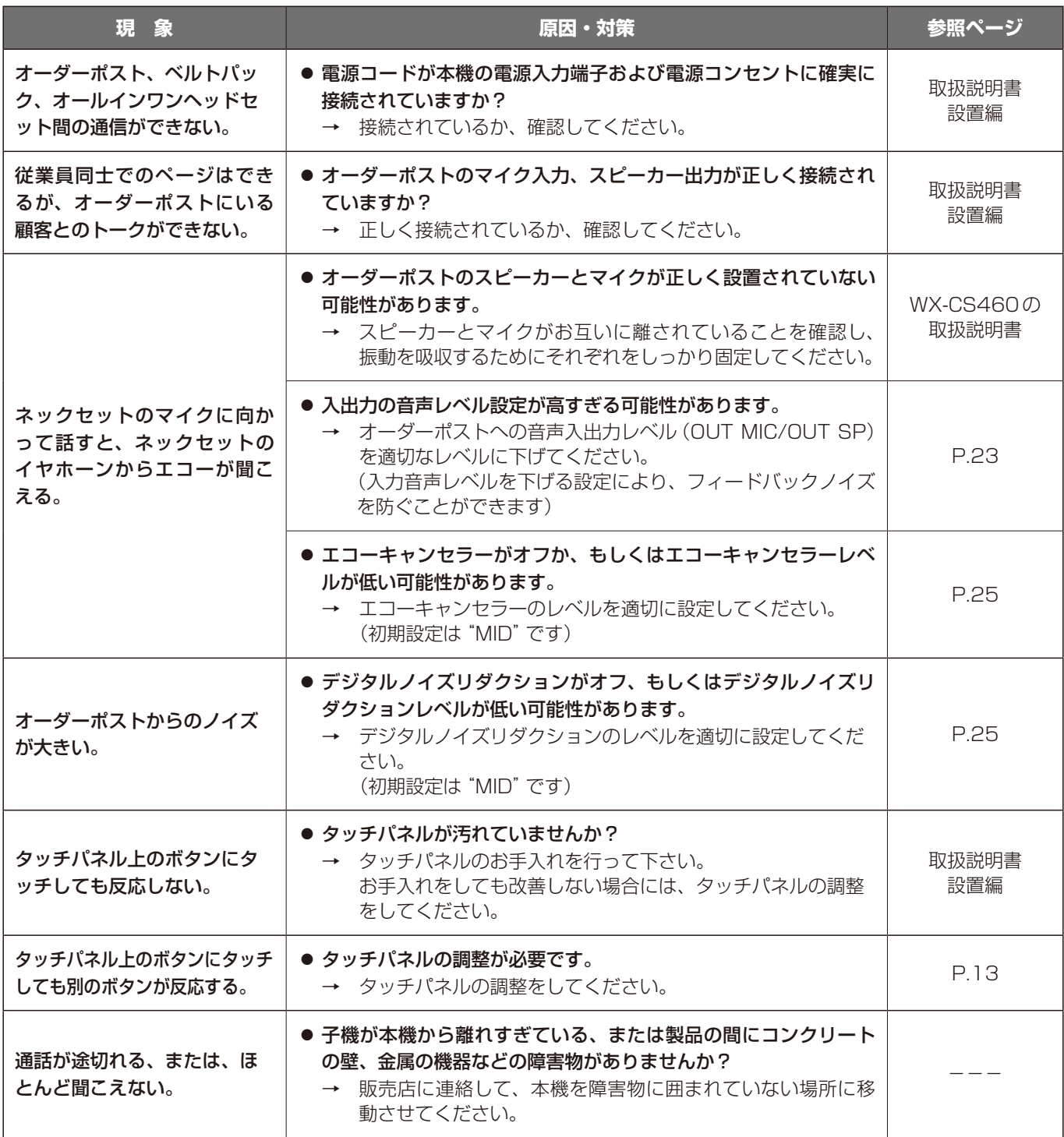

# **故障かな!?**

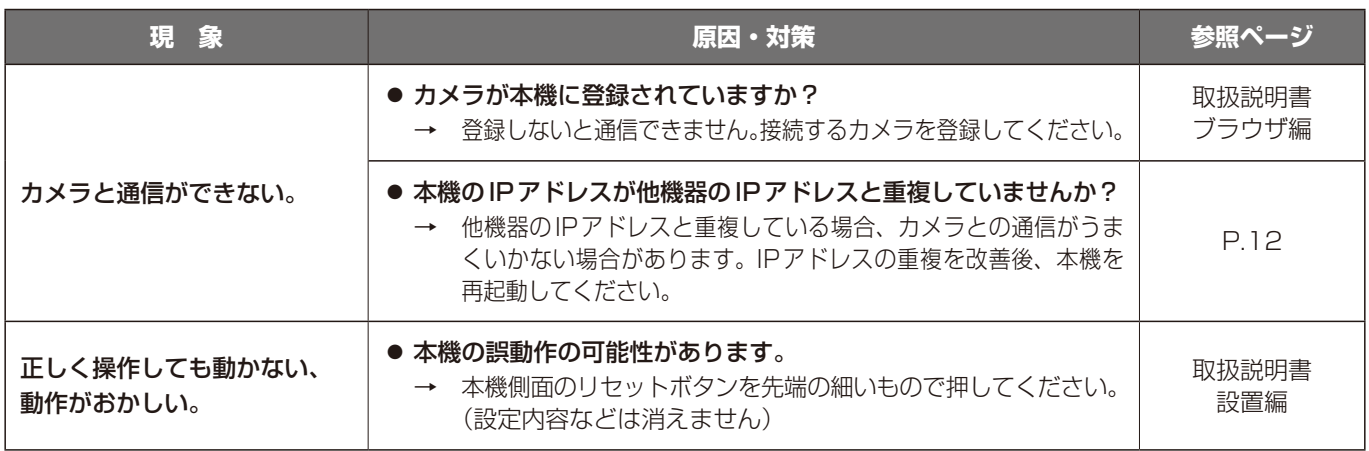

■使いかた・お手入れ・修理などは、まず、お買い求め先へご相談ください。

■その他ご不明な点は下記へご相談ください。

システムお客様ご相談センター

電話 ジャル 00 0120-878-410 受付: 9時~17時30分 (土・日・祝祭日は受付のみ) ※携帯電話からもご利用になれます。

ホームページからのお問い合わせは https://biz.panasonic.com/jp-ja/support\_cs-contact

ご使用の回線(IP電話やひかり電話など)によっては、回線の混雑時に数分で切れる場合があります。

#### 【ご相談窓口におけるお客様の個人情報のお取り扱いについて】

パナソニック コネクト株式会社およびグループ関係会社は、お客様の個人情報をご相談対応や修理対応などに利用 させていただき、ご相談内容は録音させていただきます。また、折り返し電話をさせていただくときのために発信 番号を通知いただいております。なお、個人情報を適切に管理し、修理業務等を委託する場合や正当な理由がある 場合を除き、第三者に開示・提供いたしません。個人情報に関するお問い合わせは、ご相談いただきました窓口に ご連絡ください。

## パナソニック コネクト株式会社

〒812-8531 福岡県福岡市博多区美野島四丁目1番62号

Panasonic Connect Co., Ltd. 2022